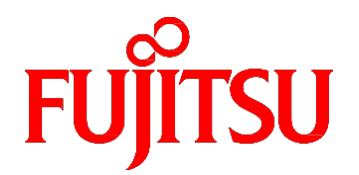

# FUJITSU Server PRIMEQUEST 2000 シリーズ ユーザーインターフェース操作説明書

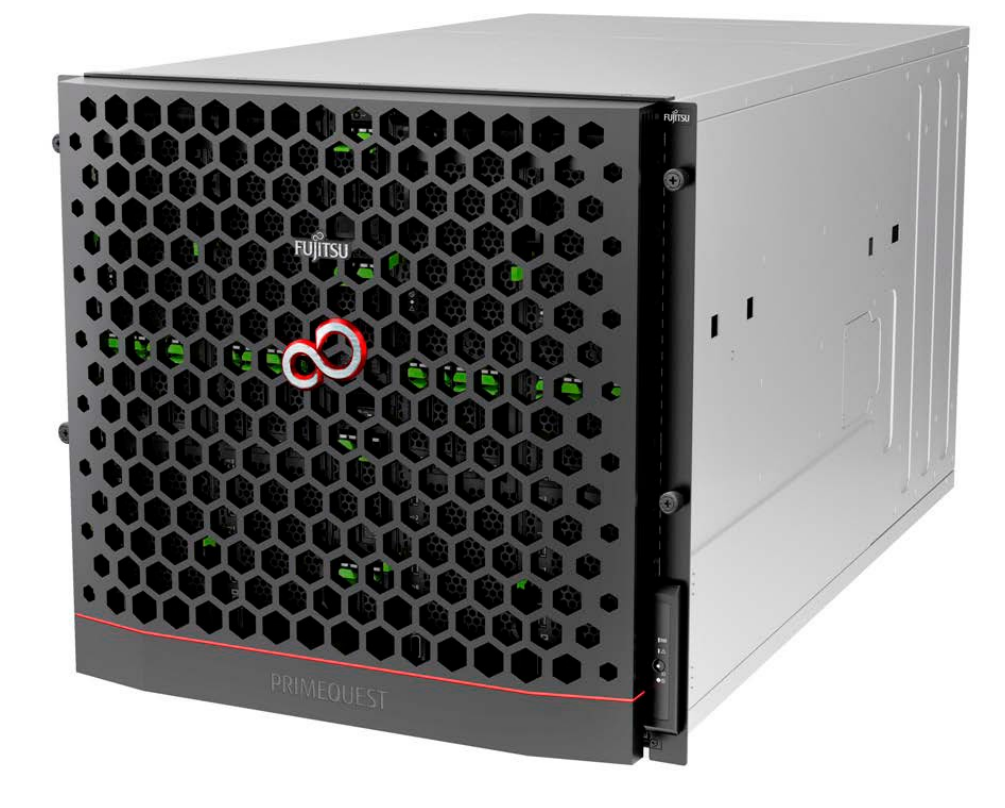

CA92344-0528 -10

# はじめに

<span id="page-1-0"></span>本書は、PRIMEQUEST 2000 シリーズを適切に運用するための Web-UI および UEFI の操作方法について説明しています。 なお、各種基準、規格への適合状況や安全上のご注意などは、『PRIMEQUEST 2000 シリーズ安全にご使用いただくため に』(CA92344-0523)を参照してください。

### 本書の構成

本書の構成は以下のとおりです。

[第](#page-18-0) 1 章 [Web-UI](#page-18-0) の概要

Web-UI による MMB の操作方法について説明しています。

[第](#page-32-0) 2 章 UEFI [の概要](#page-32-0)

UEFI の概要とその操作方法について説明しています。

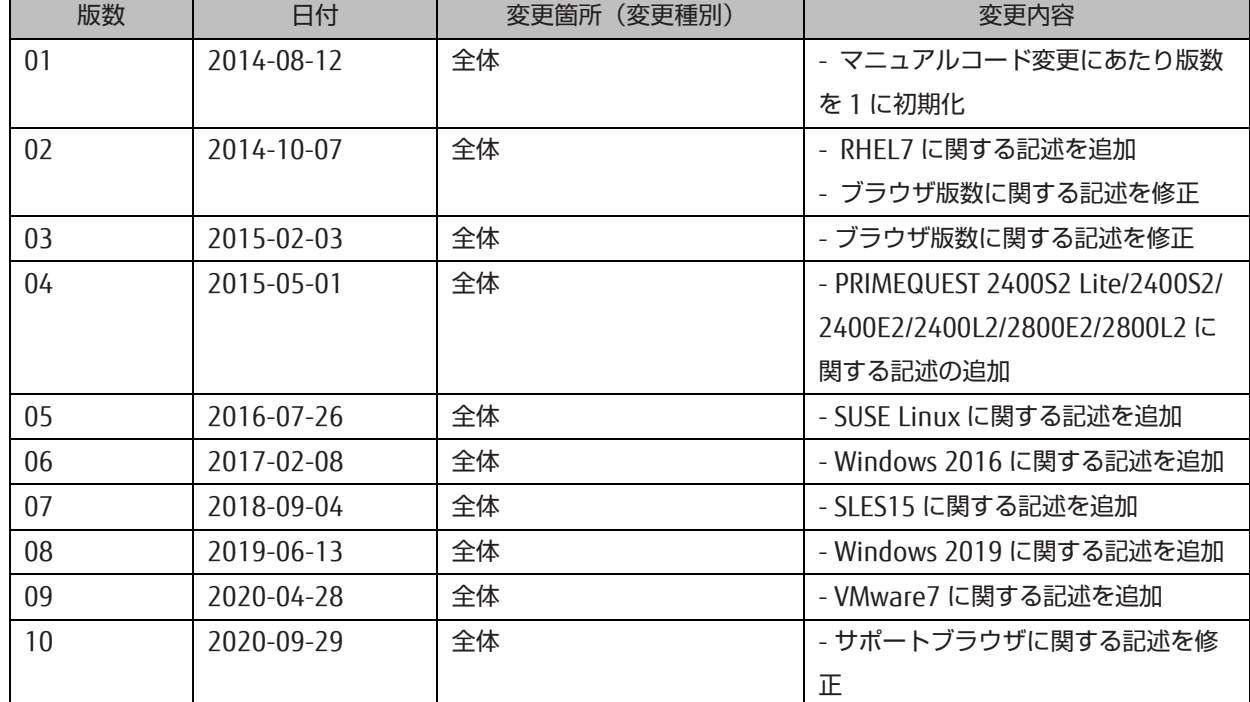

## 改版履歴表

#### 製品の使用環境

本製品は電子計算機室での使用を前提とした電子計算機です。なお、使用環境の詳細については、以下のマニュアルを 参照してください。

『PRIMEQUEST 2000 シリーズ設置マニュアル』(CA92344-0525)

#### 安全上の注意事項

警告表示

このマニュアルでは、使用者や周囲の方の身体や財産に損害を与えないために以下の警告表示をしています。

## 不警告

「警告」とは、正しく使用しない場合、死亡する、または重傷を負うことがあり得ることを示しています。

## 不注意

「注意」とは、正しく使用しない場合、軽傷、または中程度の傷害を負うことがあり得ることと、当該製品自 身またはその他の使用者などの財産に、損害が生じる危険性があることを示しています。

#### 重 要

「重要」とは、効果的な使い方など、使用者にとって価値のある情報であることを示しています。

#### 本文中の警告表示の仕方

警告レベルの記号の後ろに警告文が続きます。警告文は、通常の記述と区別するため、行端を変えています。さら に、通常の記述行からは、前後 1 行ずつ空けています。

## < 警告

本製品および当社提供のオプション製品について、以下に示す作業は当社技術員が行います。お客様 は絶対に作業しないようお願いします。感電・負傷・発火のおそれがあります。

- 各装置の新規設置と移設
- 前面、後面と側面カバーの取外し
- 内蔵オプション装置の取付け/取外し
- 外部インターフェースケーブルの抜差し
- メンテナンス(修理と定期的な診断と保守)

また、重要な警告表示は「重要警告事項の一覧」としてまとめて記載しています。

#### 重要警告事項の一覧

本マニュアルには、重要な警告事項は記載されていません。

### 警告ラベル

当製品には以下のようにラベルが貼付してあります。以下のラベルは当製品の使用者を対象としています。

不注意

ラベルは絶対にはがさないでください。

警告ラベル位置(本体装置上面)

**ATTENTION: Unit is equipped with more than one** power cord. To disconnect the unit from the mains remove all power cords! ATTENTION: L'unité est équipée de plus d'un cordon électrique. Pour démonter l'unité du réseau électrique enlevez tous les cordons électriques! **ACHTUNG: Gerät hat mehr als eine Netzanschluss**leitung. Zur Trennung vom Versorgungsnetz alle Netzleitungen abziehen!

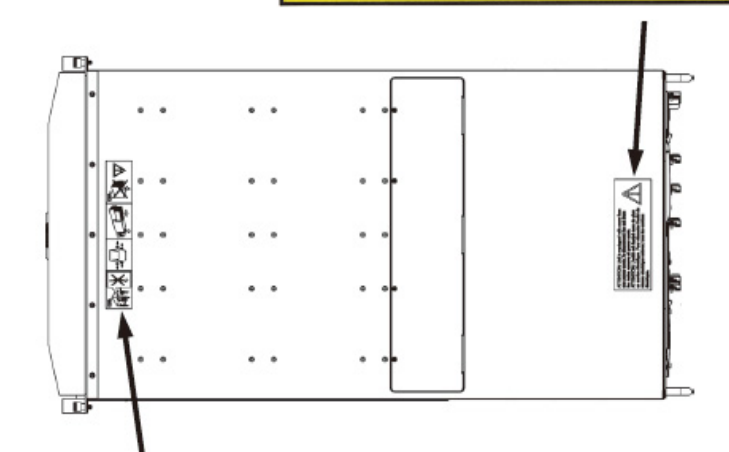

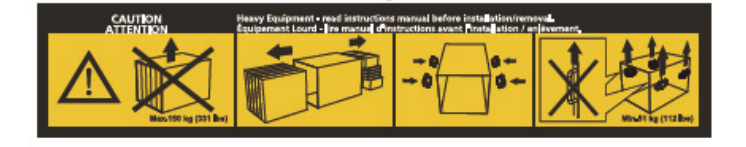

警告ラベル位置(本体装置左側面) **SECRET SECRETS** O  $\Box$  $\Box$ trach α ė  $\ddot{\Theta}$ ] 前 注意 CAUTION ATTENTION 注意 CAUTION ATTENTION

鼓中 。<br>部には高電圧部分があり、感電する恐れがあります。<br>守担当者以外の方は内部に触れないでください。 栄守担当者以外の方は内側に触れないでください。<br>HAZARDOUS VOLTAGE.<br>SERVICE ENGINEER ONLY TOUCH THE INSIDE.<br>黎東奔却当者之外,清列熱模製電的危險。<br>TENSIONS DANGEREUSES.<br>SEUL UN INGÉNIEUR PEUT VÉRIFIER L'INTÉRIEUR<br>SEUL UN INGÉNIEUR PEUT VÉRIFIER L'INTÉRIEUR

本機器を搭載する前に、設置マニュアルを見てください。 SEE INSTALLATION INSTRUCTIONS BEFORE<br>INSTALLING THIS UNIT.<br>请务必先阅读本装置安装于册之后,再进行机器的安装。 VOIR LE MANUEL D'INSTRUCTIONS AVANT

& 注意 CAUTION ATTENTION 

**ELECTROSTATIC SENSITIVE DEVICES.** 

维护保养时必须采取防静电措施。

CIRCUITS SENSIBLES A L'ELECTRICITÉ STATIQUE.

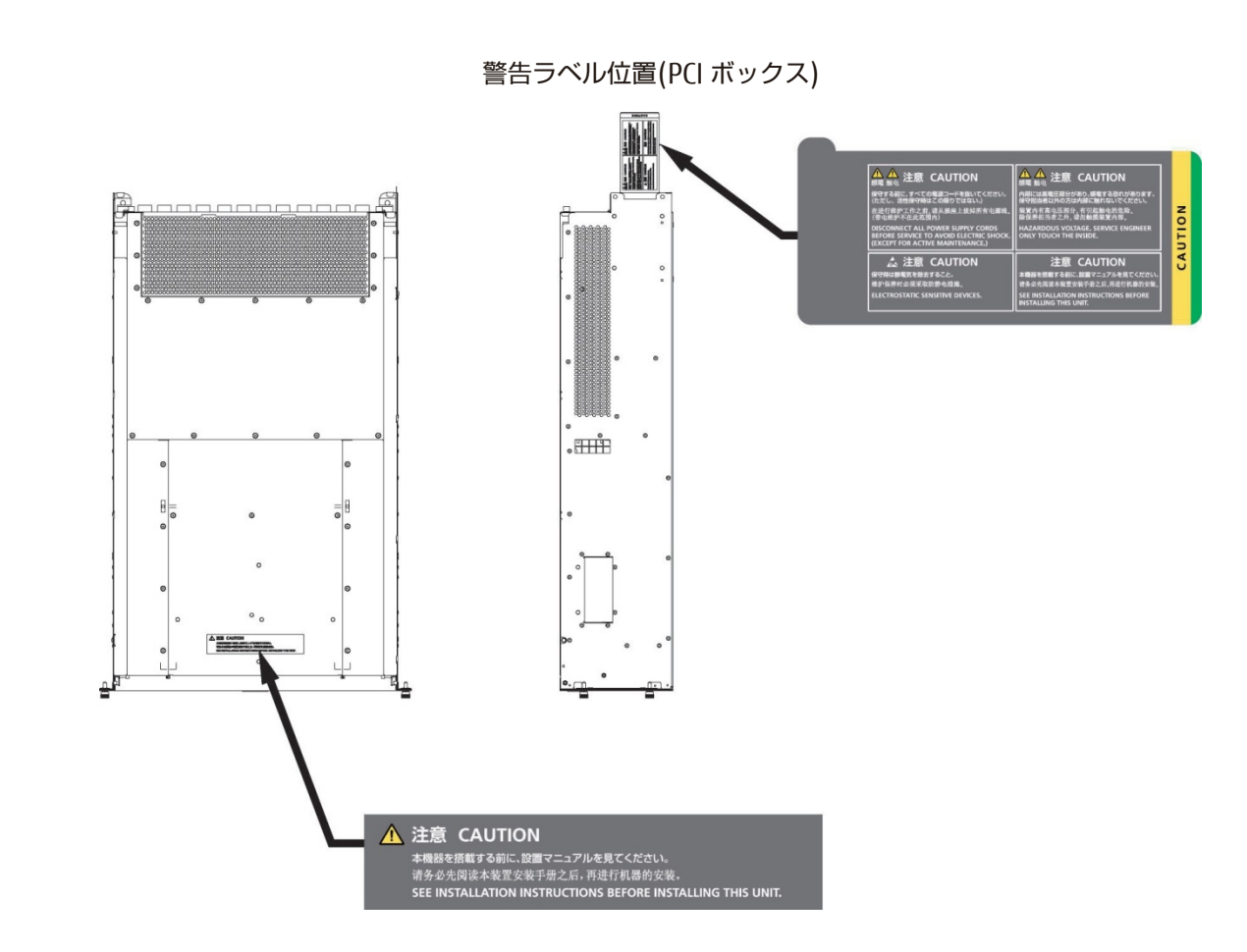

#### 製品取扱い上の注意事項

#### 本製品について

本製品は、一般事務用、パーソナル用、家庭用、通常の産業用などの一般用途を想定して設計・製造されているも のであり、原子力核制御、航空機飛行制御、航空交通管制、大量輸送運行制御、生命維持、兵器発射制御など、極 めて高度な安全性が要求され、仮に当該安全性が確保されない場合、直接生命・身体に対する重大な危険性を伴う 用途(以下「ハイセイフティ用途」という)に使用されるよう設計・製造されたものではございません。お客様は、 当該ハイセイフティ用途に要する安全性を確保する措置を施すことなく、本製品を使用しないでください。ハイセ イフティ用途に使用される場合は、弊社の担当営業までご相談ください。

#### 添付品の保管について

添付品はサーバの運用上必要になりますので、大切に保管してください。

#### オプション製品の増設

PRIMEQUEST 2000 シリーズを安定してご使用いただくために、オプション製品の増設時には弊社指定のオプショ ン製品をご使用ください。

弊社指定以外のオプション製品をご使用いただく場合、PRIMEQUEST 2000 シリーズの動作保証は一切いたしかね ますので、ご注意ください。

#### 本製品の輸出または提供について

本製品を輸出又は提供する場合は、外国為替及び外国貿易法および米国輸出管理関連法規等の規制をご確認の上、 必要な手続きをおとりください。

#### メンテナンス

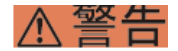

本製品および当社提供のオプション製品について、以下に示す作業は当社技術員が行います。お客様 は絶対に作業しないようお願いします。感電・負傷・発火のおそれがあります。

- 各装置の新規設置と移設
- 前面、後面と側面カバーの取外し
- 内蔵オプション装置の取付け/取外し
- 外部インターフェースケーブルの抜差し
- メンテナンス(修理と定期的な診断と保守)

### ∧注意

製品および当社提供のオプション製品について、以下に示す作業は当社技術員が行います。お客様は 絶対に作業しないようにお願いします。故障の原因となるおそれがあります。 - お客様のお手元に届いたオプションアダプターなどの開梱

#### 本製品の改造/再生

### 不注意

本製品に改造を加えたり、本製品の中古品を富士通に無断でオーバーホールなどによって再生したり して使用する場合、使用者や周囲の方の身体や財産に予期しない損害が生じるおそれがあります。

#### ご不要になったときの廃棄・リサイクル

法人、企業のお客様へ当社では、法人のお客様から排出される富士通製 ICT 製品を回収・リサイクル(有償)し、資 源の有効利用に積極的に取り組んでいます。詳細は、当社ホームページ「ICT 製品の処分・リサイクル方法」 (<https://www.fujitsu.com/jp/about/environment/society/recycleinfo/>)をご覧ください。

#### 廃棄・譲渡時のハードディスク上のデータ消去に関するご注意

本機器を使用していた状態のまま廃棄・譲渡すると、ハードディスク内のデータを第三者に読み取られ、予期しな い用途に利用されるおそれがあります。機密情報や重要なデータの流出を防ぐためには、本機器を廃棄・譲渡する さいに、ハードディスク上のすべてのデータを消去することが必要となります。ところが、ハードディスク上のデ ータを消去するというのは、それほど容易なことではありません。ハードディスクを初期化(フォーマット)した り、OS 上からファイルを削除したりする操作をしただけでは、一見データが消去されたように見えますが、ただ単 に OS 上でそれらのデータを呼び出す処理ができなくなっただけあり、悪意を持った第三者によってデータが復元さ れるおそれがあります。従って、お客様の機密情報や重要なデータをハードディスク上に保存していた場合には、 上に挙げるような操作をするだけでなく、データ消去のサービスを利用するなどして、これらのデータを完全に消 去し、復元されないようにすることをお勧めします。お客様が、廃棄・譲渡等を行うさいに、ハードディスク上の 重要なデータが流出するというトラブルを回避するためには、ハードディスクに記録された全データを、お客様の 責任において消去することが非常に重要となります。

なお、ソフトウェア使用許諾(ライセンス)契約により、ソフトウェア (OS やアプリケーション・ソフトウェア) の第三者への譲渡が制限されている場合、ハードディスク上のソフトウェアを削除することなくサーバなどを譲渡 すると、契約違反となる可能性があるため、そうした観点からも十分な確認を行う必要があります。

弊社では、お客様の機密情報や重要なデータの漏洩を防止するため、お客様が本機器を廃棄・譲渡するさいにハー ドディスク上のデータやソフトウェアを消去するサービスを提供しておりますので、是非ご利用ください。

- データ消去サービス

弊社の専門スタッフがお客様のもとにお伺いし、短時間で、磁気ディスクおよび磁気テープ媒体上のデータなどを 消去するサービスです。

詳しくは、データ消去サービス([https://www.fujitsu.com/jp/services/infrastructure/maintenance/lcm/service](https://www.fujitsu.com/jp/services/infrastructure/maintenance/lcm/service-phase4/h-elimination/)[phase4/h-elimination/](https://www.fujitsu.com/jp/services/infrastructure/maintenance/lcm/service-phase4/h-elimination/))をご覧ください。

#### サポート&サービス

#### ■ SupportDesk について (有償)

システムの安定稼動に向け、保守・運用支援サービス「SupportDesk」のご契約をお勧めします。ご契約によ り、ハードウェア障害時の当日訪問修理対応、定期点検、障害予兆/異常情報のリモート通報、電話によるハ ードウェア/ソフトウェアの問題解決支援、お客様専用ホームページでの運用支援情報提供などのサービスが 利用できます。詳しくは、SupportDesk 紹介ページ「製品サポート」

(<https://www.fujitsu.com/jp/services/infrastructure/service-desk/>)を参照してください。

#### ■ 製品・サービスに関するお問い合わせ

製品の使用方法や技術的なお問い合わせ、ご相談については、製品を購入されたさいの販売会社、または弊社 担当営業員・システムエンジニア(SE)にご連絡ください。PRIMEQUEST 2000 シリーズに関するお問い合わ せ先がご不明なときやお困りのときには、「富士通コンタクトライン」にご相談ください。

#### ■ 富士通コンタクトライン

- 電話によるお問い合わせ 電話:0120-933-200(通話料無料) ご利用時間:9:00~17:30(土曜・日曜・祝日・当社指定の休業日を除く) 富士通コンタクトラインでは、

お問い合わせ内容の正確な把握、およびお客様サービス向上のため、 お客様との会話を記録・録音させて いただいておりますので、あらかじめご了承ください。

Web によるお問い合わせ Web によるお問い合わせも承っております。詳細については、富士通ホームページをご覧ください。 <https://www.fujitsu.com/jp/products/computing/servers/primequest/contact/>

#### ■ 保証について

保証期間中に故障が発生した場合には、保証書に記載の内容に基づき無償修理いたします。詳細については、 保証書をご覧ください。

#### ■ 修理ご依頼の前に

本体装置に異常が発生した場合は、『PRIMEQUEST 2000 シリーズ運用管理マニュアル』(CA92344-0527)の 「11.2 トラブル対応」を参照して、内容をご確認ください。それでも解決できない異常については、修理相 談窓口または担当営業員に連絡してください。

ご連絡のさいは、本体装置前面部右側にある貼付ラベルに記載の型名、および製造番号を確認し、お伝えくだ さい。また、事前に『PRIMEQUEST 2000 シリーズ運用管理マニュアル』(CA92344-0527)の「11.2 トラ ブル対応」をご覧いただき、必要事項を確認してください。 お客様が退避したシステム設定情報は、保守時に 使用します。

### マニュアルについて

#### このマニュアルの取扱いについて

このマニュアルには本製品を安全に使用していただくための重要な情報が記載されています。本製品を使用する前 に、このマニュアルを熟読し理解したうえで当製品を使用してください。また、このマニュアルは大切に保管して ください。富士通は、使用者および周囲の方の身体や財産に被害を及ぼすことなく安全に使っていただくために細 心の注意を払っています。本製品を使用するさいは、マニュアルの説明に従ってください。

本ドキュメントを輸出又は提供する場合は、外国為替及び外国貿易法および米国輸出管理関連法規等の規制をご確 認の上、必要な手続きをおとりください。

## PRIMEQUEST 2000 シリーズのマニュアル体系

PRIMEQUEST 2000 シリーズをご利用いただくためのマニュアルとして、以下のマニュアルが用意されています。 マニュアルは以下のサイトから閲覧できます。

日本語版マニュアル:

<https://www.fujitsu.com/jp/products/computing/servers/primequest/products/2000/catalog/manual/2000/> 英語版マニュアル:

[https://support.ts.fujitsu.com](https://support.ts.fujitsu.com/)

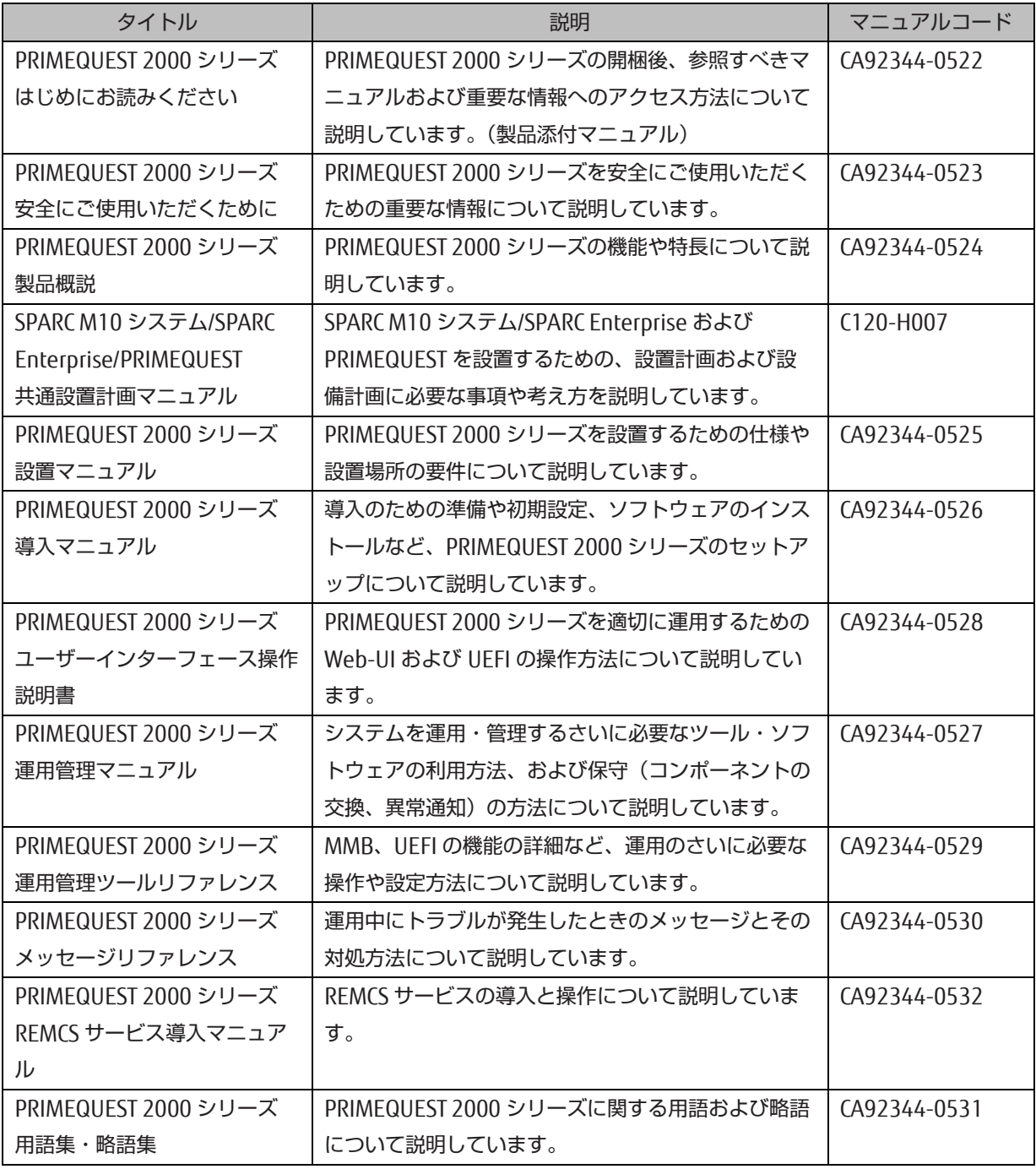

### 関連するマニュアル

PRIMEQUEST 2000 シリーズに関連するマニュアルとして、以下のマニュアルが用意されています。 関連するマニ ュアルは以下のサイトから閲覧できます。

<https://www.fujitsu.com/jp/products/computing/servers/primequest/>

最新の ServerView Suite マニュアルは以下のサイトから閲覧できます。

<https://www.fujitsu.com/jp/products/computing/servers/primequest/products/2000/catalog/manual/svs/>

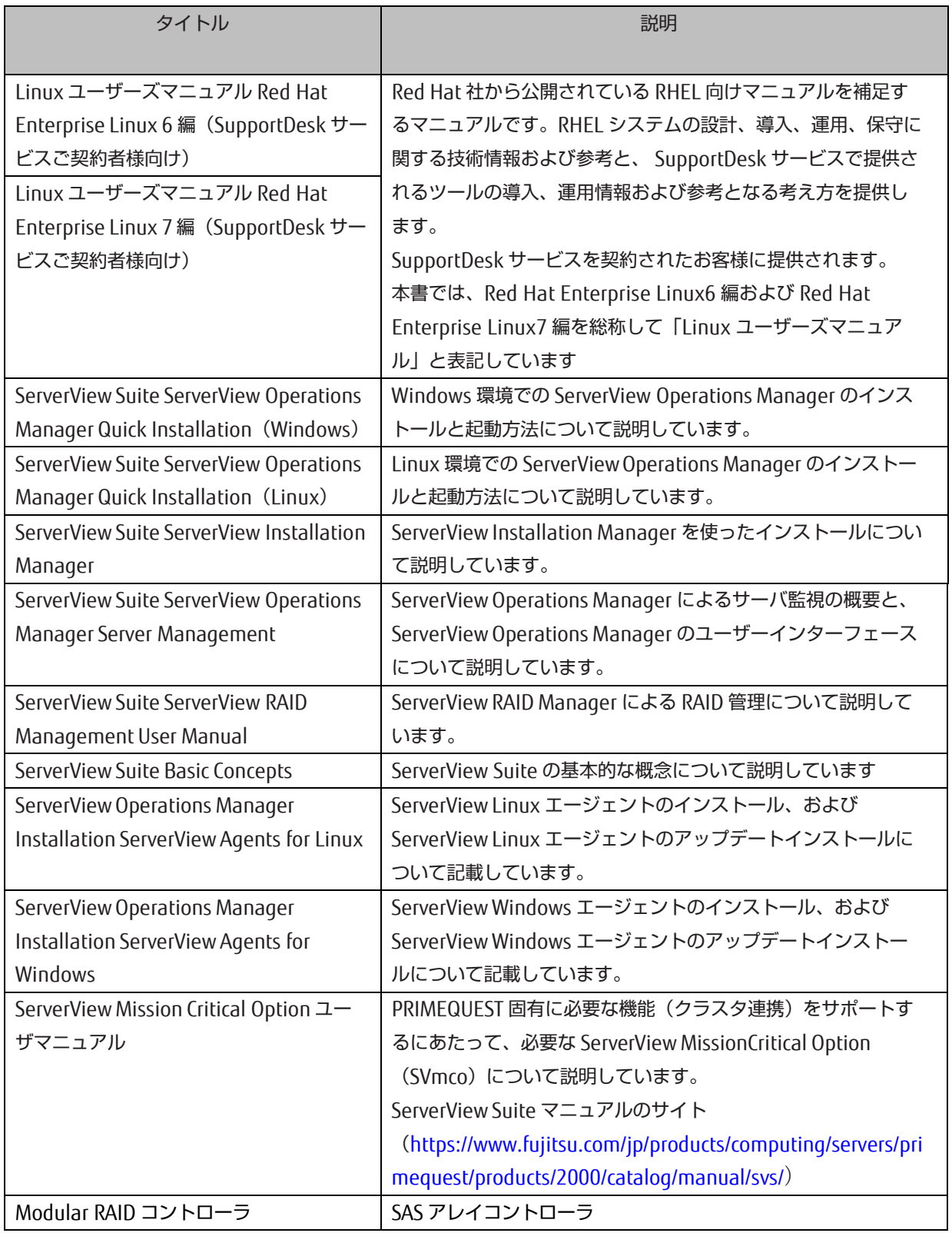

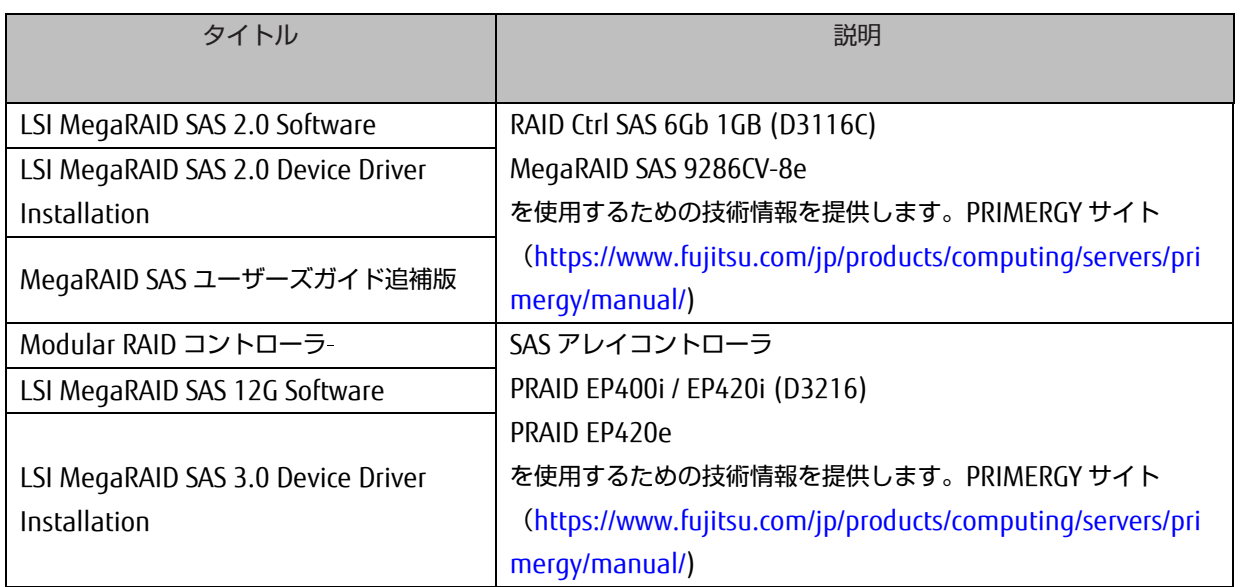

### 略称

本書では、製品名を以下のように表記しています。

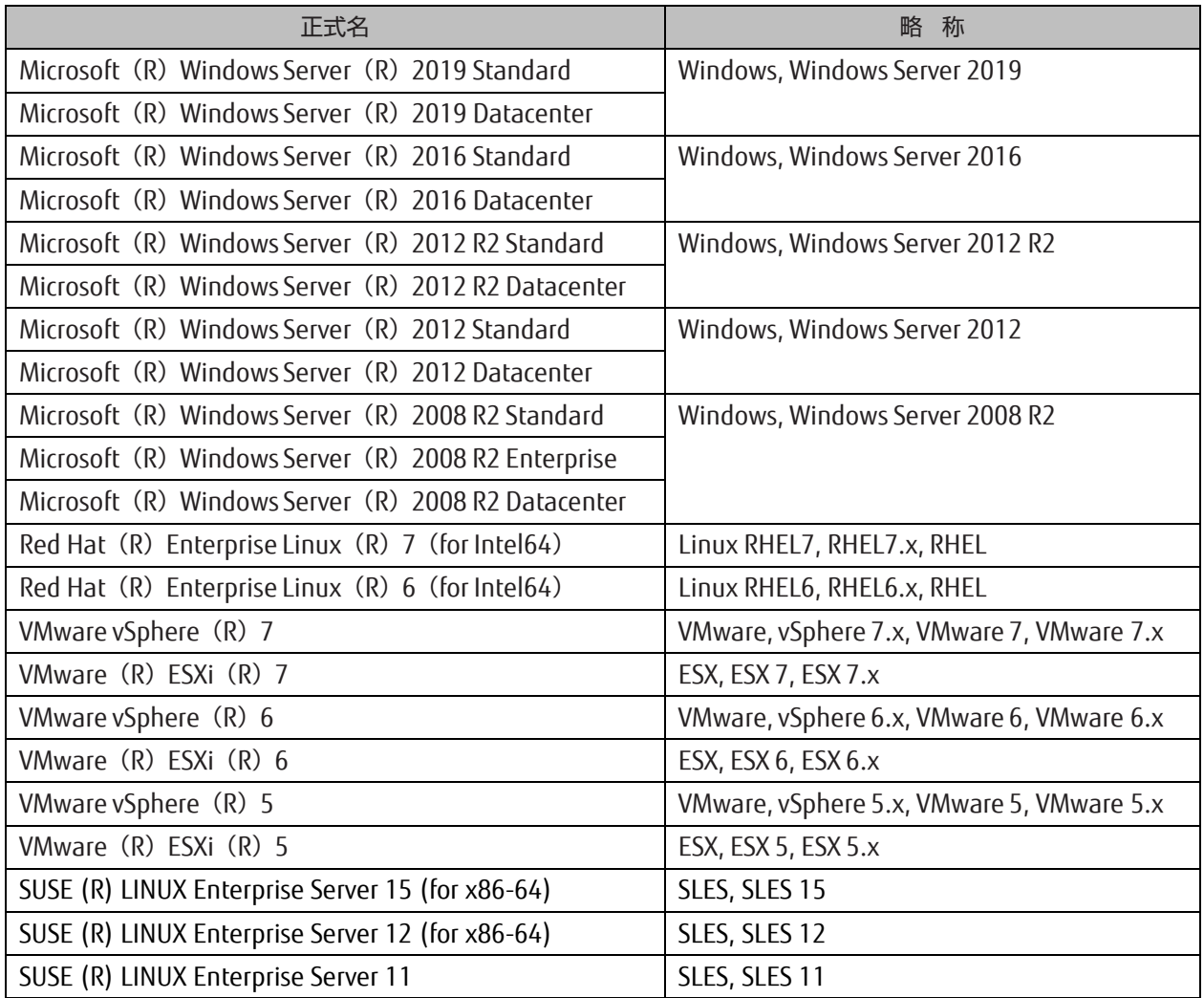

### 商標一覧

- Microsoft、Windows、Windows Server、Hyper-V、BitLocker は、米国 Microsoft Corporation の米国お

よびその他の国における登録商標または商標です。

- Linux は、Linus Torvalds 氏の登録商標です。
- Red Hat は米国およびそのほかの国において登録された Red Hat, Inc.の商標です。
- SUSE および SUSE ロゴは、米国およびその他の国における SUSE LLC の商標または登録商標です。
- Oracle と Java は Oracle Corporation およびその関連企業の登録商標です。
- Intel、インテル、Intel ロゴ、Intel Inside、Intel Inside ロゴ、Intel Atom、Intel Atom Inside、Intel Core、 Core Inside、 Intel vPro、vPro Inside、Celeron、Celeron Inside、Itanium、Itanium Inside、Pentium、 Pentium Inside、Xeon、Xeon Phi、 Xeon Inside、Ultrabook は、アメリカ合衆国および/またはその他の 国における Intel Corporation の商標です。
- Ethernet は、富士ゼロックス社、および米国その他の国におけるゼロックス社の登録商標です。
- VMware および VMware の製品名は、VMware, Inc.の米国および各国での商標または登録商標です。
- Xen は米国およびその他の国における Citrix Systems, Inc.またはその子会社の登録商標または商標です。
- その他、会社名と製品名はそれぞれ各社の商標、または登録商標です。
- 本資料に掲載されているシステム名、製品名などには、必ずしも商標表示(TM、(R))を付記しておりませ  $h_{\rm o}$

#### 表記上の規則

本書では、以下のような字体や記号を特別な意味を持つものとして使用しています。

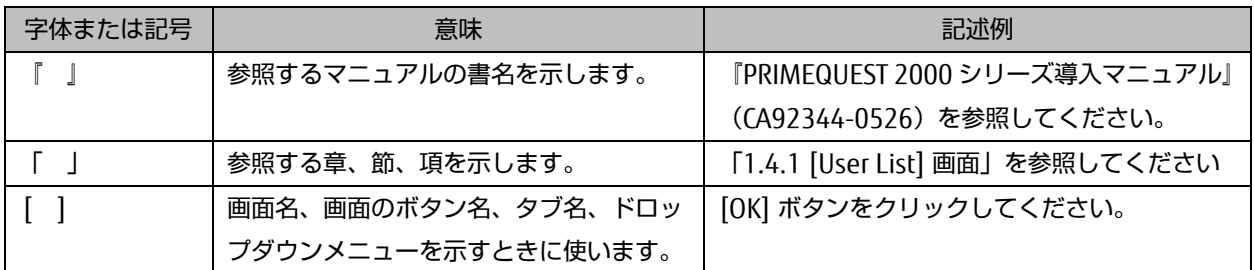

### CLI(コマンドラインインターフェース)の表記

コマンドの記載形式は以下のとおりです。

### ■ 入力形式

コマンドの入力形式は以下のように記載しています。

- 値を入力する変数は< > で囲んで記載
- 省略可能な要素は[ ] で囲んで記載
- 省略可能なキーワードの選択肢は、まとめて[ ] で囲み、|で区切り記載
- 定義が必須なキーワードの選択肢は、まとめて{ } で囲み、|で区切り記載
- なお、コマンドの入力形式は枠内に記載しています。

#### 備考

PDF 形式のマニュアルでは、コマンド出力(例を含む)において、改行を表す記号(行末の)以外の箇所でも 改行されている箇所があります。

#### 表記に関する注意事項

- 本マニュアルに関するご意見、ご要望または内容に不明瞭な部分がございましたら、下記ウェブサイトに具 体的な内容を記入のうえ送付してください。 <https://www.fujitsu.com/jp/products/computing/servers/primequest/contact/>
- 本書は、予告なしに変更されることがあります。
- 本書では、「マネジメントボード(Management Board)」および「MMB ファームウェア」を、「MMB」 と表記しています。
- 本書では、IOU\_10GbE と IOU\_1GbE を合わせて「IOU」と表記しています。
- 本書に掲載している画面は、実際の装置の画面と一部異なることがあります。
- 本書の画面の IP アドレス、構成情報等は表示例であり、実際の運用では異なります。
- 本書 PDF は、Adobe (R) Reader (R) で「100%表示」「単一ページ」で表示することを前提として作成 しています。

本書を無断で複製・転載しないようにお願いします。 Copyright 2014-2020 FUJITSU LIMITED

目次

<span id="page-14-0"></span>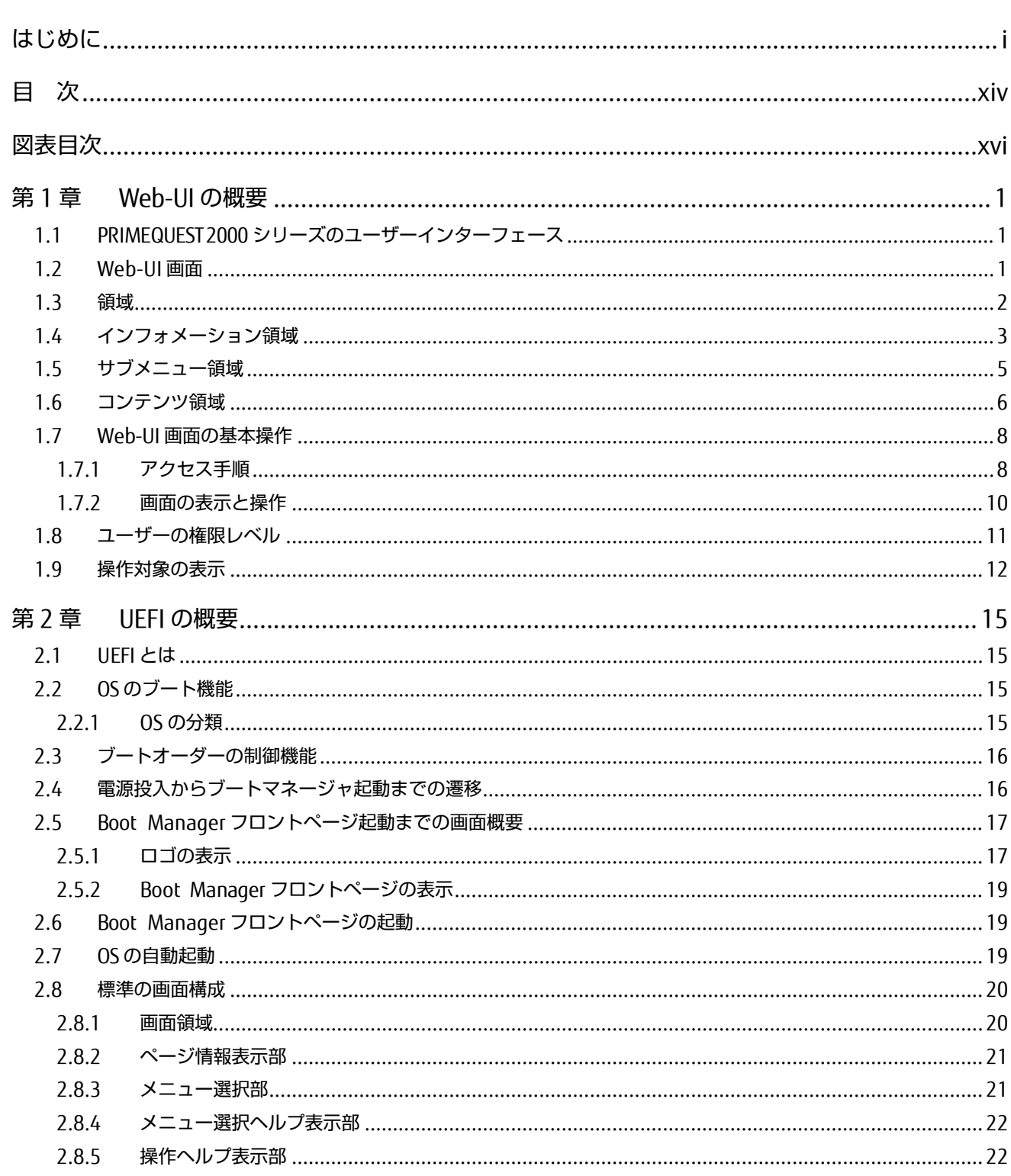

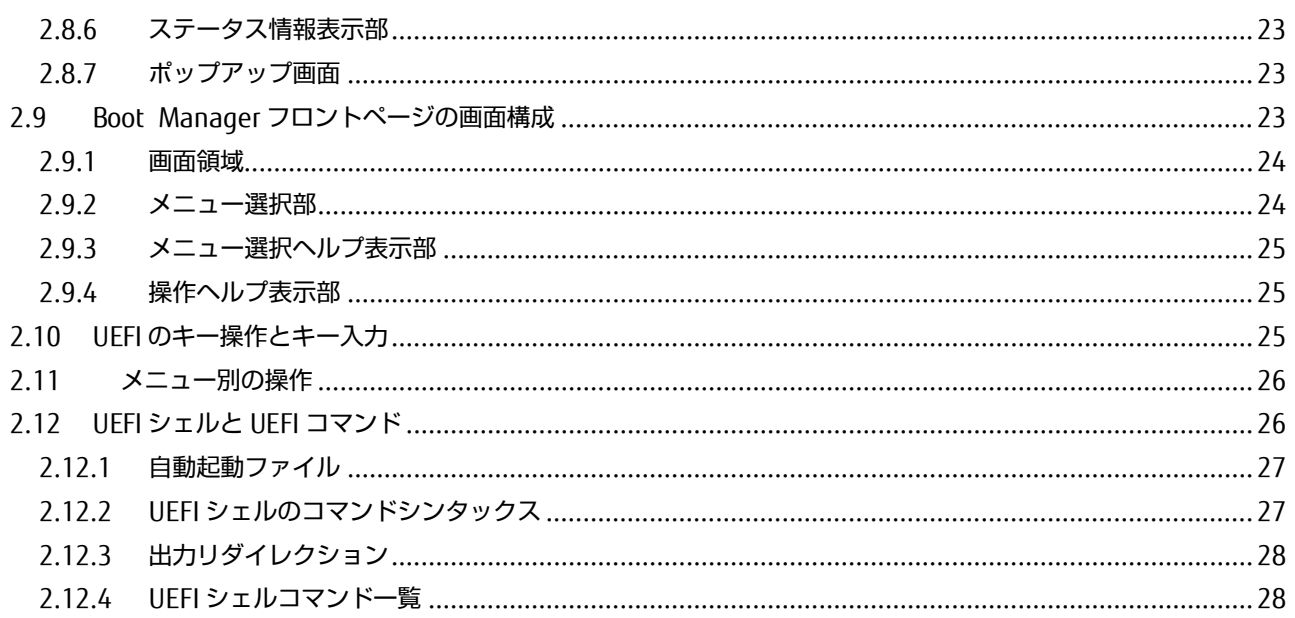

# 図表目次

## 図目次

<span id="page-16-0"></span>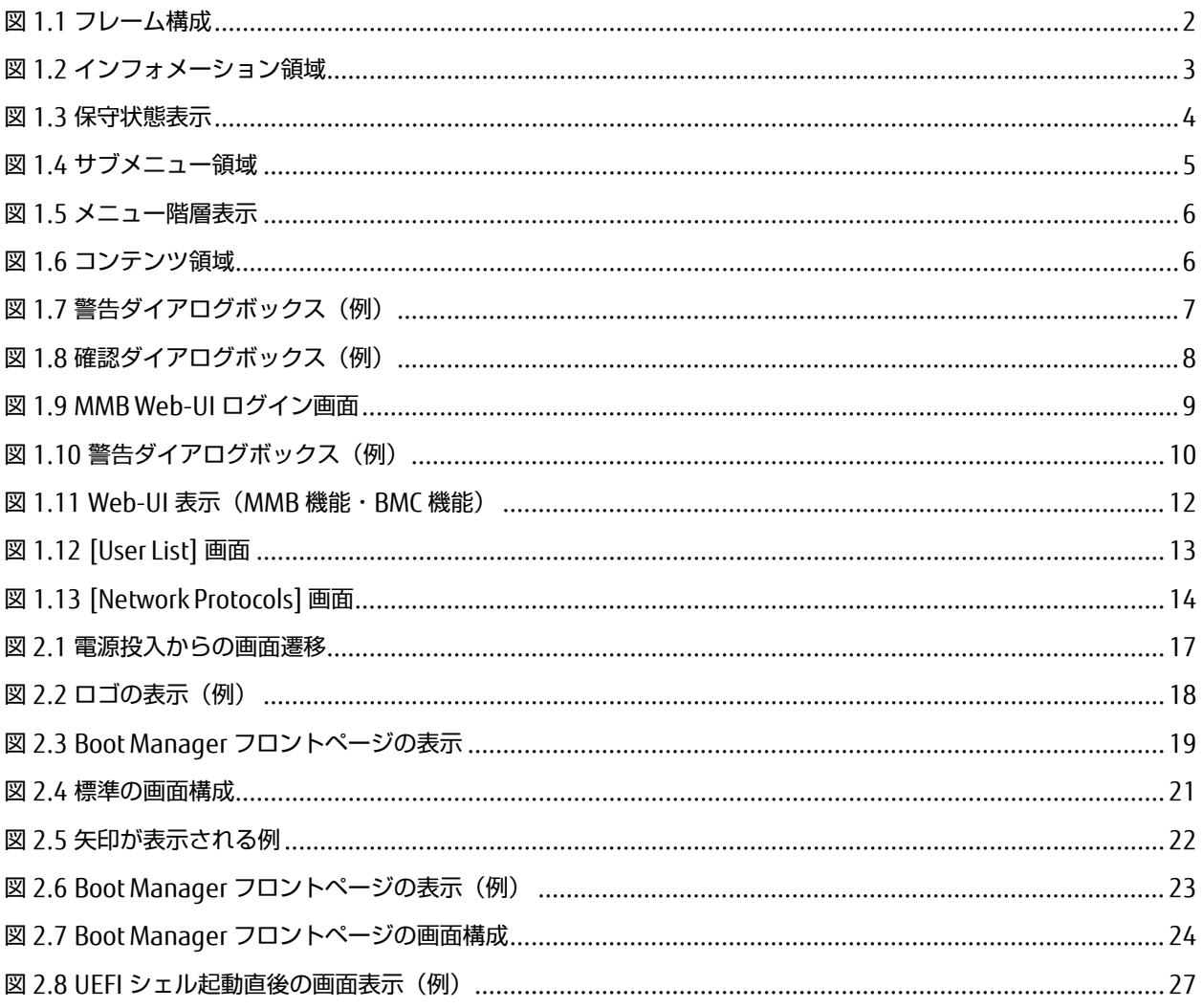

## 表目次

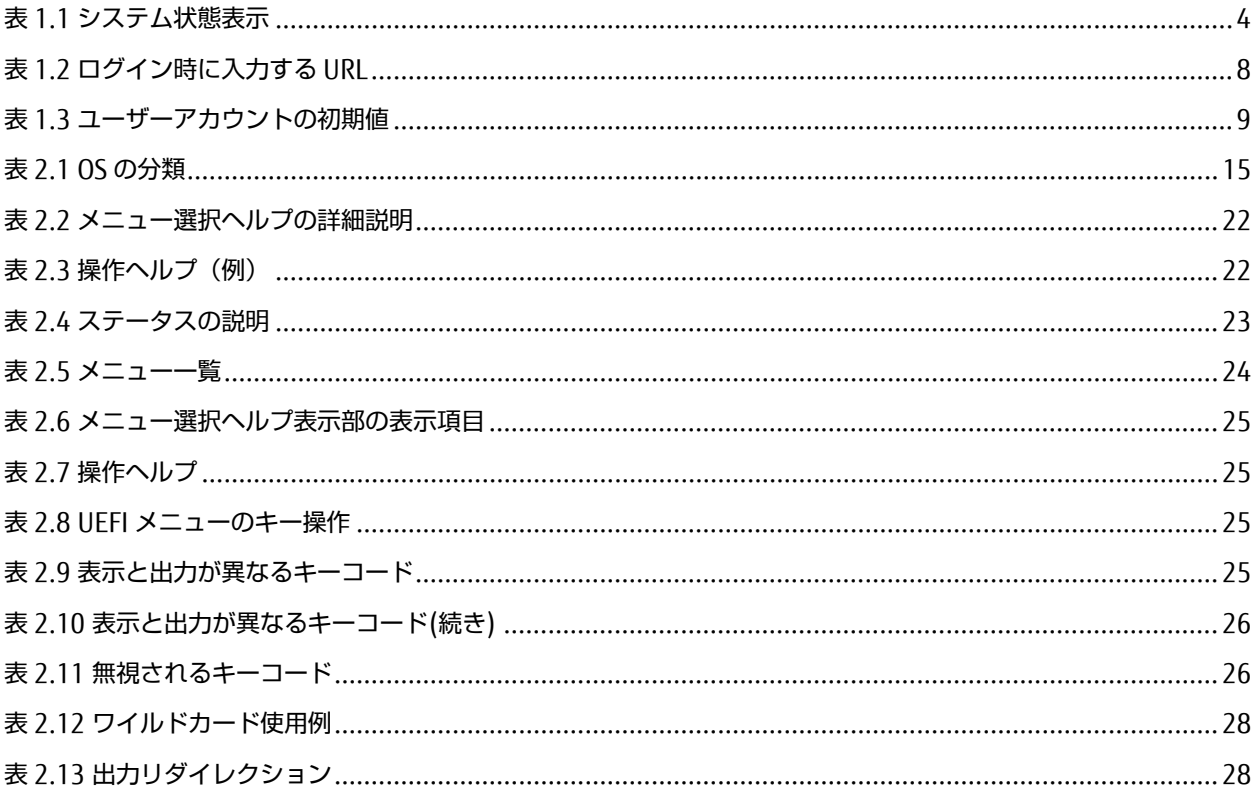

# 第1章 Web-UI の概要

<span id="page-18-1"></span><span id="page-18-0"></span>ここでは、MMB の Web-UI を使用した操作方法を説明します。

# 1.1 PRIMEQUEST 2000 シリーズのユーザーインターフェー

## ス

PRIMEQUEST 2000 シリーズは、MMB と呼ばれる専用プロセッサを搭載したサーバ管理用ボードにより、 以下の 2 つ のユーザーインターフェースを提供します。

## ■ Web-UI (Web ユーザーインターフェース)

パーソナルコンピュータやワークステーション (以降、あわせて PC と記します) の Web ブラウザから、 運用・管理の 操作ができます。

## ■ CLI (コマンドラインインターフェース)

シリアルポート経由での操作、および管理 LAN を経由したリモート PC での操作ができます。ここでは、MMB を利用し て PRIMEQUEST 2000 シリーズを管理・運用するための、共通する Web-UI 画面と基本操作を説明します。CLI の基本 操作について詳しくは『PRIMEQUEST 2000 シリーズ運用管理ツールリファレンス』(CA92344-0529)の「第 2 章 MMB の CLI (コマンドラインインターフェース) 操作」を参照してください。

#### 注意

MMB Web-UI は次のブラウザをサポートしています。これ以外のブラウザを使用した場合は、Web-UI 面が正しく表示 されないことがあります。

- Microsoft Internet Explorer 9 以降
- Mozilla Firefox 32 以降
- Google Chrome 80 以降
- Microsoft Edge 44 以降
- Java Runtime V6u26

最新の情報については、以下の URL で公開している動作確認一覧を参照願います。

FUJITSU Server PRIMEQUEST 2000 シリーズ留意事項

<span id="page-18-2"></span><https://www.fujitsu.com/jp/products/computing/servers/primequest/products/2000/catalog/manual/support/>

# 1.2 Web-UI 画面

Web-UI 画面では、ユーザーが好みの文字サイズを選択できます。また、システムの状態は文字で表示し、 文字の背景 色はユーザーが判別しやすいように以下の 4 パターンに分類および配色しています。

### ■ 通常 (Normal) 状態

画面の背景色のまま表示します。

### ■ 警告 (Warning) 状態

背景色を黄色で表示します。 たとえば、あるユニットのステータスを表示する表の中で、ステータス状態が警告 (Warning)に相当する状態であった場合、その枠の背景色を黄色で表示します。

### ■ 重大 (Error) 状態

背景色を赤色で表示します。 たとえば、あるユニットのステータスを表示する表の中で、ステータス状態が重大(Error) に相当する状態であった場合、その枠の背景色を赤色で表示します。

### ■ Not present 状態

背景色を灰色で表示します。 たとえば、あるユニットのステータスを表示する表の中で、そのユニットが未実装であり、 ステータス状態が Not present に相当する状態であった場合、その枠の背景色を灰色で表示します。 以下のような MMB の異常状態や警告状態などが発生した場合には、操作を行わず、修理相談窓口または担当営業員に連絡してくださ い。その場合は、本体装置に貼付のラベルで記載の型名、および製造番号を確認し、連絡してください。

- MMB の Alarm LED が点灯している
- MMB#0、MMB#1 のどちらの Active LED も点灯していない
- Web-UI に接続できない
- 本体装置の複数のボードで Alarm LED が点灯する
- Web-UI に「Read Error」が表示されている
- Web-UI の[System Status] 画面で、すべてのユニットの状態が「Not-present」と表示される

## <span id="page-19-0"></span>1.3 領域

<span id="page-19-1"></span>Web-UI 画面は、3 つのフレームで構成されています。フレームの構成を以下に示します。

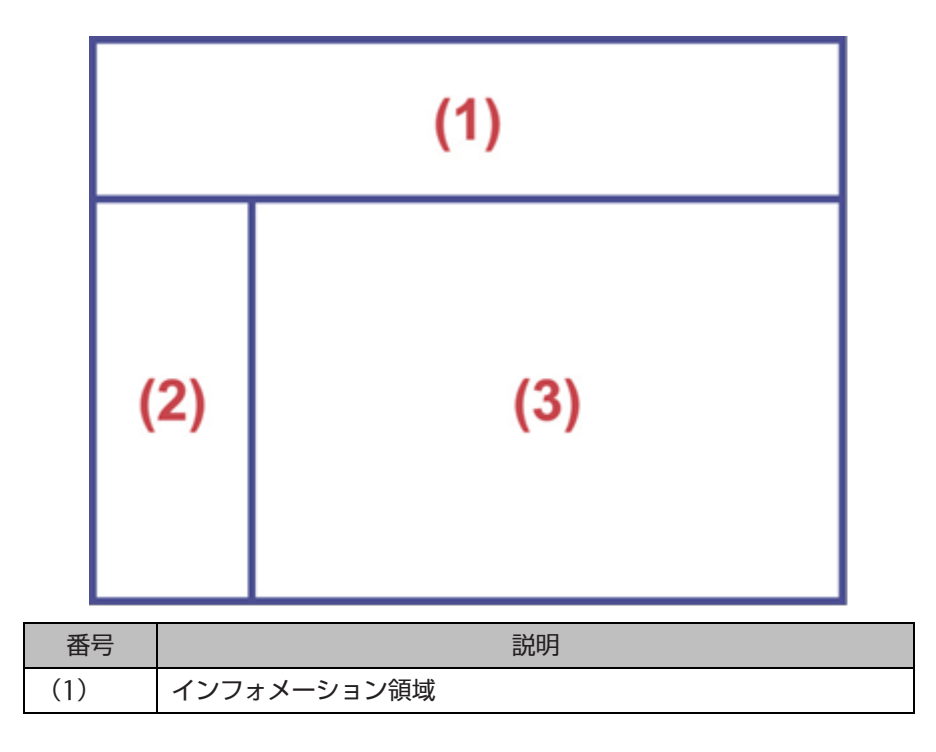

#### 図 1.1 フレーム構成

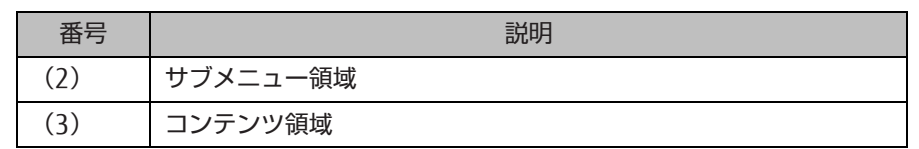

- (1) インフォメーション領域 PRIMEQUEST 2000 シリーズのモデル名、パーツ番号を表示します。この情報によって、システムを容易に特 定することができます。
- (2) サブメニュー領域階層構造のメニューを表示します。メニューを選択すると、コンテンツ領域に状態表示や設 定のための情報を表示します。
- (3) コンテンツ領域個々の機能の設定や、状態表示をするための情報を表示します。

# <span id="page-20-0"></span>1.4 インフォメーション領域

<span id="page-20-1"></span>インフォメーション領域の表示項目を以下に示します。

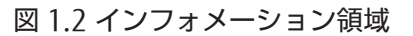

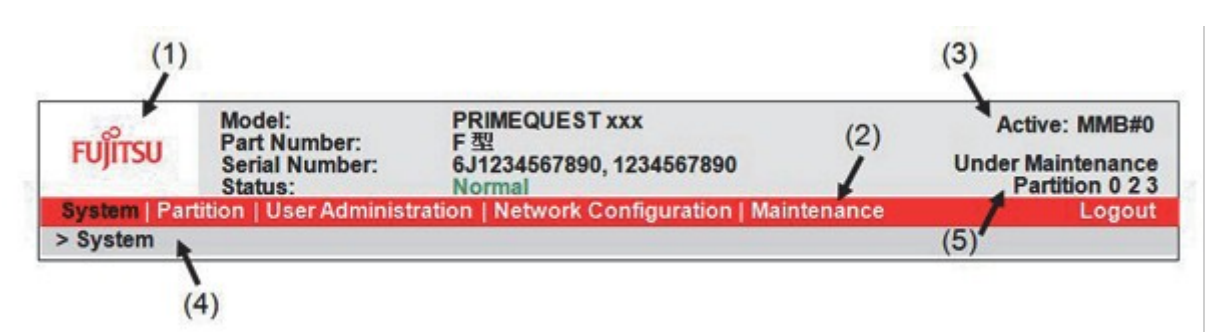

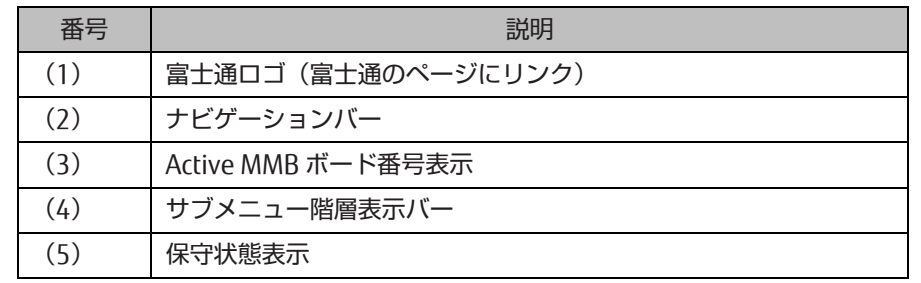

- [Model]

PRIMEQUEST 2000 シリーズのモデル名を表示します。

- [Part Number] PRIMEQUEST 2000 シリーズのパーツ番号を表示します。

注意

「Read Error」が表示された場合は、『PRIMEQUEST 2000 シリーズ運用管理マニュアル』(CA92344-0527) の「11.2 トラブル対応」を参照して、内容を確認してください。それでも解決できない異常については、修 理相談窓口または担当営業員に連絡してください。その場合は、本体装置に貼付のラベルで記載の型名、およ び製造番号を確認し、連絡してください。

[Serial Number] PRIMEQUEST 2000 シリーズのシリアル番号を表示します。

#### 注意

「Read Error」が表示された場合は、『PRIMEQUEST 2000 シリーズ運用管理マニュアル』(CA92344-0527)

の「11.2 トラブル対応」を参照して、内容を確認してください。それでも解決できない異常については、修 理相談窓口または担当営業員に連絡してください。その場合は、本体装置に貼付のラベルで記載の型名、およ び製造番号を確認し、連絡してください。

#### <span id="page-21-1"></span>[Status]

PRIMEQUEST 2000 シリーズ全体の状態を表示します。システムの状態表示は、以下の 3 種類です。

表 11 システム状態表示

| 状態            | 表示色 | アイコン         |  |
|---------------|-----|--------------|--|
| Normal (通常状態) | 緑色  | (なし)         |  |
| Warning (警告)  | 苗色. | 黄色三角内に黒色!マーク |  |
| Error (重大)    | 赤色  | 赤色丸内に白色×マーク  |  |

- これらのシステム状態表示をクリックすると、[System Event Log] 画面が表示される。

- [Active MMB] 表示

Web-UI が接続して動作しているアクティブな MMB の番号が表示されます。

- 保守状態表示

保守員が [Maintenance Wizard] メニューを使用して PRIMEQUEST 2000 シリーズを保守中の場合は、 インフ ォメーション領域が灰色で表示されます。

保守中は [Under Maintenance] の文字が黒色で表示され、[Under Maintenance] の下に保守対象のパーティシ ョン番号が表示されます。

#### 図 1.3 保守状態表示

<span id="page-21-0"></span>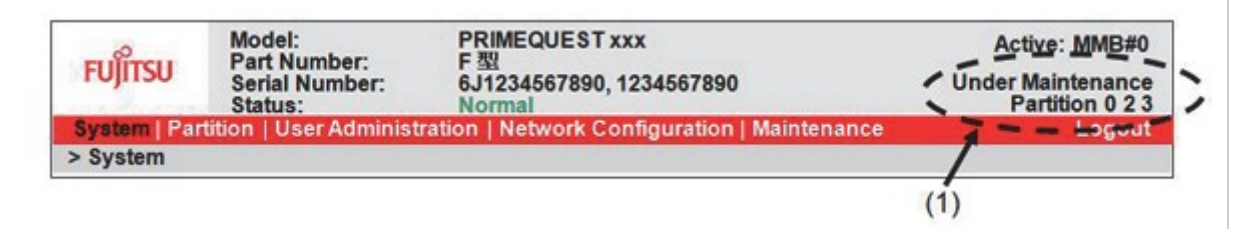

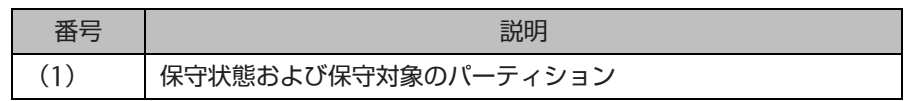

- ナビゲーションバー サブメニュー領域に表示するメニューを選択します。選択されているメニューは黒色表示、選択されていない メニューは白色表示です。

- [Logout] クリックすると、Web-UI からログアウトします。
- サブメニュー階層表示バー サブメニュー領域に表示しているメニューに到達するまでの階層を表示します。階層をクリックすると、その 階層の画面を表示します。

# <span id="page-22-0"></span>1.5 サブメニュー領域

<span id="page-22-1"></span>サブメニュー領域には、ナビゲーションバーのメニューで選択した項目に対応するサブメニューを表示します。サブメ ニュー領域の画面例を以下に示します。

#### 図 1.4 サブメニュー領域

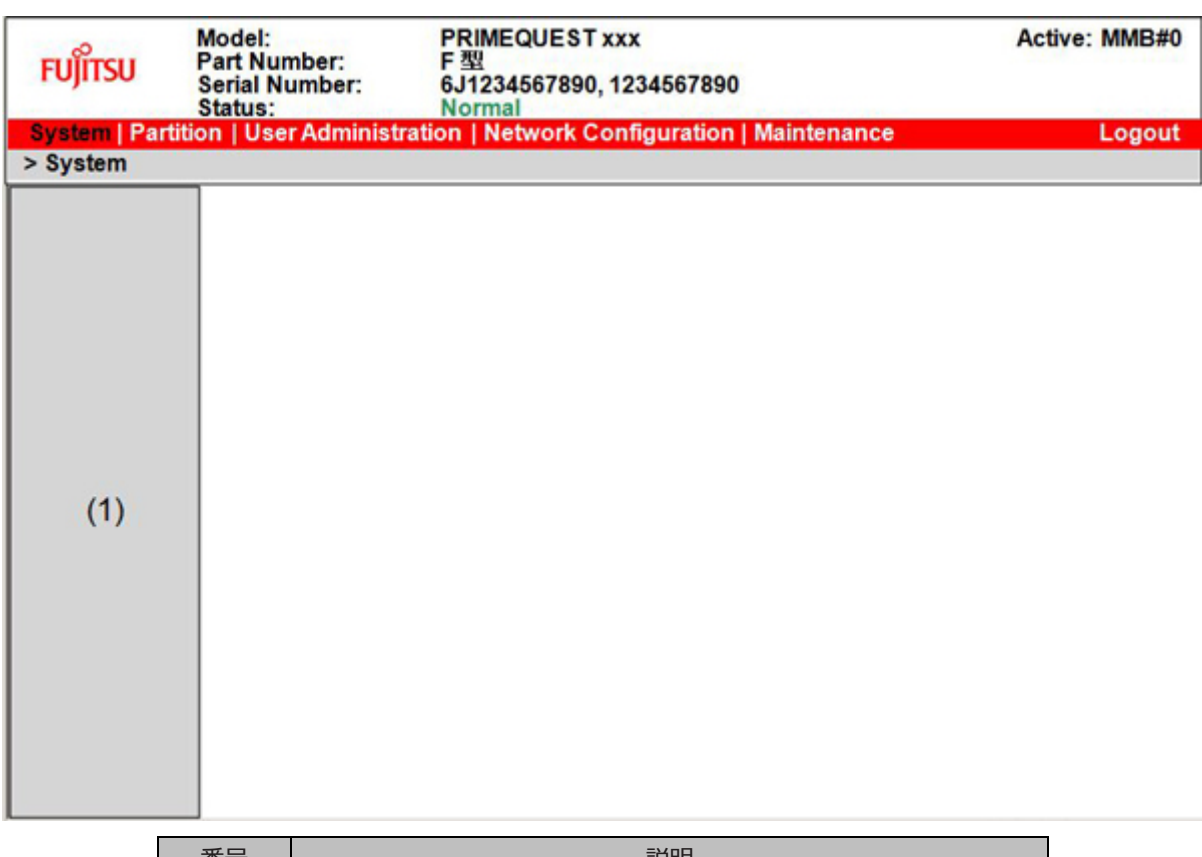

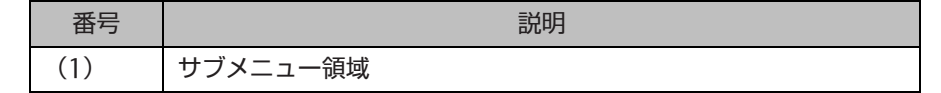

サブメニュー領域は、以下のように表示します。

- メニュー階層は最大 3 階層まで表示

3 階層より深くなる場合や、メニュー数が多くなり、サブメニュー領域にスクロールバーの表示が必要になる場 合は、サブメニュー階層表示バーに 1 階層追加されます。 追加されたサブメニュー表示領域には、サブメニュ ー階層表示バーの最下層メニューをトップとしたサブメニューを表示します。

- メニュー階層の有無をアイコンで表示 下に階層が存在するかどうかがわかるように、各サブメニューの左側には以下のアイコンを表示します。

- : 下位層のメニューがあることを表します。
- : 下位層のメニューがあり、下位層のメニューが展開されていることを表します。
- **|-1 : 下位にメニューがないことを表します。**

<span id="page-23-1"></span>以下のような表示になります。

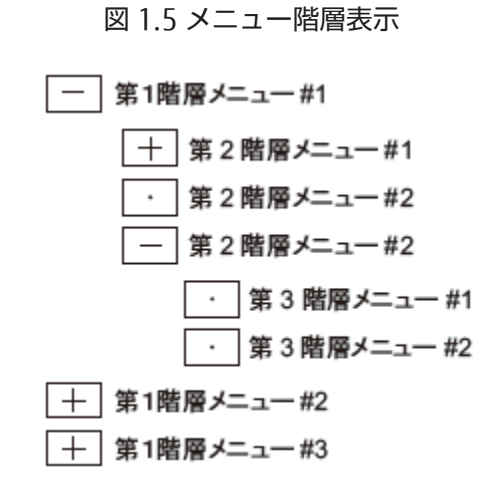

- マウスカーソルがメニューをポイントしている場合、メニューの背景色が白になる。
- 選択しているメニューは、背景色が変わる。
- 階層メニューの背景色は、階層によって異なる。

## <span id="page-23-0"></span>1.6 コンテンツ領域

<span id="page-23-2"></span>コンテンツ領域には、ナビゲーションバー、およびサブメニュー領域内のメニューで選択した画面を表示します。コン テンツ領域を以下に示します。

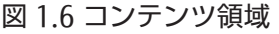

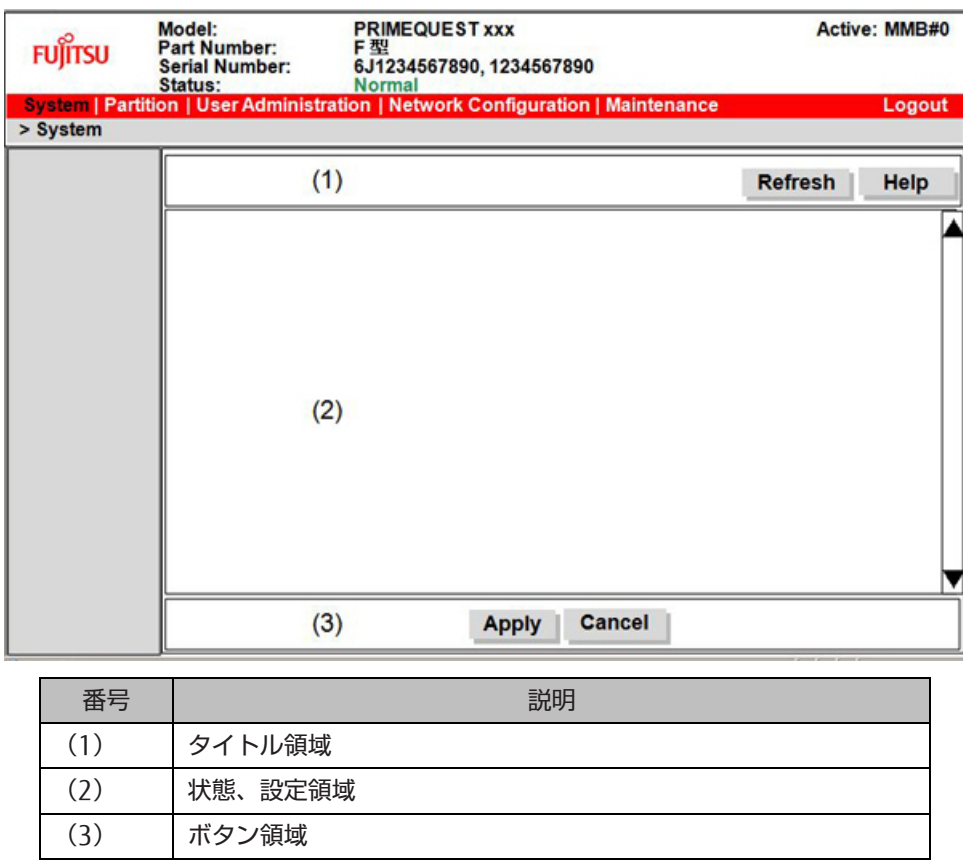

コンテンツ領域は、以下の 3 つの部分に分かれています。

- タイトル領域
	- コンテンツの内容を表示します。

また、コンテンツに対するヘルプを表示するための[Help] ボタン、およびリロードするための[Refresh] ボタ ンが表示されます。

- [Help] ボタン

ヘルプを表示するためのボタンです。クリックすると、ヘルプ画面が表示されます。

- [Refresh] ボタン クリックすると、コンテンツがリロードされます。リロードの対象は、コンテンツ領域だけです。また、 [Refresh] ボタンを表示するのは自動的リフレッシュの対象画面だけで、 状態が自動的に変化しない設定す るだけの画面では、[Refresh] ボタンは表示されません。

タイトル領域は、下記の「状態表示、設定領域」とともにスクロールしません。

- 状態表示、設定領域

コンテンツに関する状態表示、または設定内容が表示される領域です。 領域内に表示しきれない場合は、スク ロールバーが表示されます。 本画面に対して表示権限しか持たないユーザーが操作している場合は、入力フィ ールド、ラジオボタン、チェックボックスなどはグレーアウトされ、入力ができない状態になります。

- ボタン領域

状態表示、設定部分の内容を設定するアクションを行うためのボタンが表示されます。 [Apply] ボタンや [Cancel] ボタンなどが表示されます。 また、以下の場合は、ボタン領域は表示されません。

- 本コンテンツが表示だけで、入力が必要ない場合
- 表示権限しか持たないユーザーが操作している場合この場合は、上記の「状態表示、設定領域」の表示領域 が広がる。
- ダイアログボックス

コンテンツ領域での操作に対してユーザーに確認を促したり、エラーを通知したり、必要な情報を入力しても らうために、ダイアログボックスを表示します。

表示するダイアログボックスの種類は、以下のとおりです。

<span id="page-24-0"></span>- 警告ダイアログボックス 入力エラーなどのエラーを通知するためのダイアログボックスです。

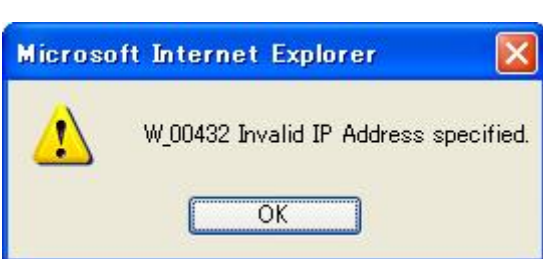

図 1.7 警告ダイアログボックス (例)

- 確認ダイアログボックス

ユーザーに対して、処理の継続を確認するためのダイアログボックスです。

図 1.8 確認ダイアログボックス (例)

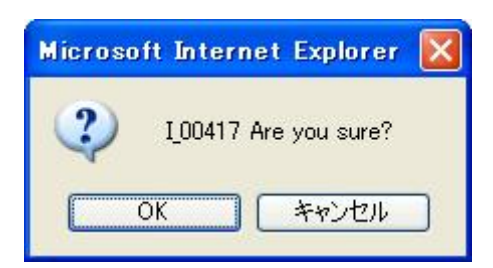

# <span id="page-25-2"></span><span id="page-25-0"></span>1.7 Web-UI 画面の基本操作

<span id="page-25-1"></span>ここでは、Web-UI 画面の基本的な操作方法を説明します。

## 1.7.1 アクセス手順

Web-UI で MMB にアクセスする手順は、以下のとおりです。

### ■ MMB へのアクセス

1. Web ブラウザを起動します。

#### 備考

ブラウザの設定で、JavaScript およびダウンロードを有効にしてください。

<span id="page-25-3"></span>2. 次の URL を入力します。

#### 表 1.2 ログイン時に入力する URL

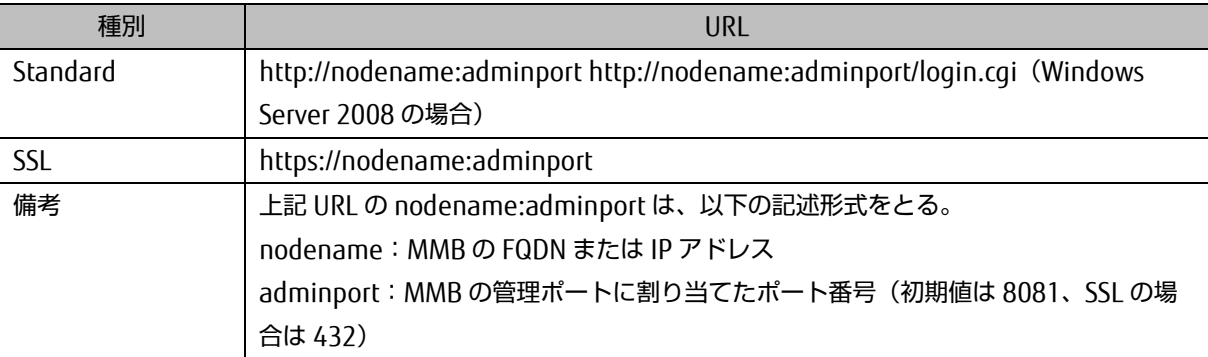

#### 注意

https で接続すると、証明書が「自己署名証明書」の場合、警告メッセージが表示されますが、そのまま接続を続行 してください。

3. MMB Web-UI ログイン画面が表示されるので、ユーザーアカウントおよびパスワードを入力し、[Login] ボタンをク リックします。

#### 図 1.9 MMB Web-UI ログイン画面

<span id="page-26-0"></span>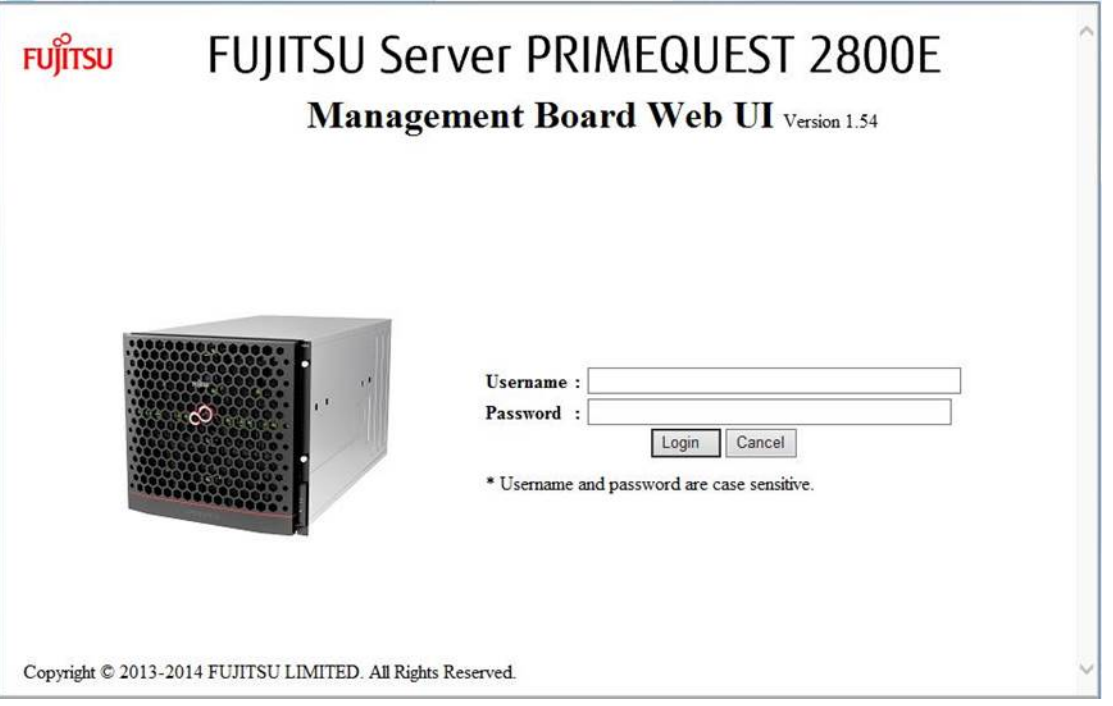

#### 備考

<span id="page-26-1"></span>初回起動時および設定変更をしていない場合は、ユーザーアカウントの初期値が適用され、新しいパスワード への変更が要求されます。

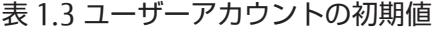

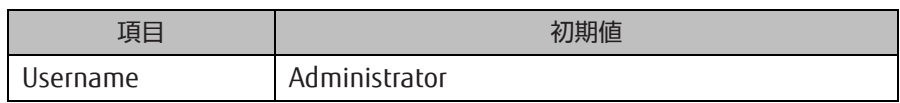

#### ■ 目的の Web-UI 画面を表示

ログイン後、目的の Web-UI 画面を表示する手順は、以下のとおりです。

- 1. ナビゲーションバーでサブメニュー領域に表示するメニューを選択します。 サブメニュー領域にメニューが表示されます。
- 2. サブメニュー領域のメニューで目的の画面を選択します。 目的の画面がコンテンツ領域に表示されます。
- 3. 目的の画面で情報を確認、設定します。

#### 注意

Web-UI を Internet Explorer で使用しているときに、以下の条件で Web-UI との接続が切断されます。Web-UI との接 続が切断された場合は、再度ログインしてください。

- 処理の実行確認のダイアログボックスが表示された状態で2分以上経過した場合
- 処理完了の通知のダイアログボックスが表示された状態で 2 分以上経過した場合

### ■ Web-UI 画面の終了

Web-UI 画面を終了する手順は、以下のとおりです。

1. ナビゲーションバー右端の[Logout] をクリックします。 Web-UI からログアウトします。

## <span id="page-27-0"></span>1.7.2 画面の表示と操作

画面の各フィールドの表示と操作は、以下のとおりです。

文字列入カフィールド(テキストフィールド) フィールド内に文字列の入力ができます。フィールドによって入力できる文字数や文字の種類が異なります。 詳しくは『PRIMEQUEST 2000 シリーズ運用管理ツールリファレンス』(CA92344-0529)の各画面の説明を参 照してください。

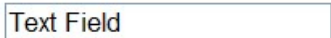

- 選択フィールド(プルダウンリスト) 「▼」ボタンをクリックして表示されるリストから値を選択できます。

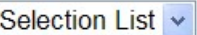

- 設定ボタン(ボタン) クリックすると、フィールド内の表示に従って状態を遷移します。

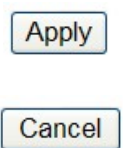

- 以下に、ボタン領域に表示される設定ボタンの種類について説明します。
	- [Apply] ボタン

<span id="page-27-1"></span>[Apply] ボタンをクリックすると、コンテンツ領域を管理するプログラムにより、入力フィールドに入力された データが正しいかどうかがチェックされます。 正しくない場合は、入力値が正しくない旨の警告ダイアログボ ックスが表示され、ユーザー入力値エラーを通知します。たとえば、IP アドレス入力フィールドにおいて、 255.255.255.255 のような IP アドレスとして間違ったアドレスを入力して、[Apply] ボタンをクリックした場 合、以下のような警告ダイアログボックスを表示します。

図 1.10 警告ダイアログボックス (例)

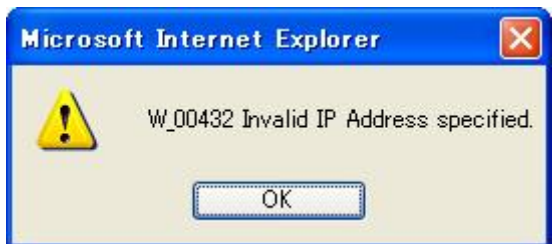

また、入力した結果がシステムに与える影響が大きい場合には、ユーザーに処理の継続の確認を促すダイアログボック スを表示します。

- [Cancel] ボタン [Cancel] ボタンをクリックすると、文字列入力フィールドや選択フィールドに入力したデータがシステムに適 用されず、入力前の状態に戻ります。
- 単一選択(ラジオボタン) フィールド内の 1 つを選択できます。 クリックするたびに「オフ」と「オン」が切り替わります。

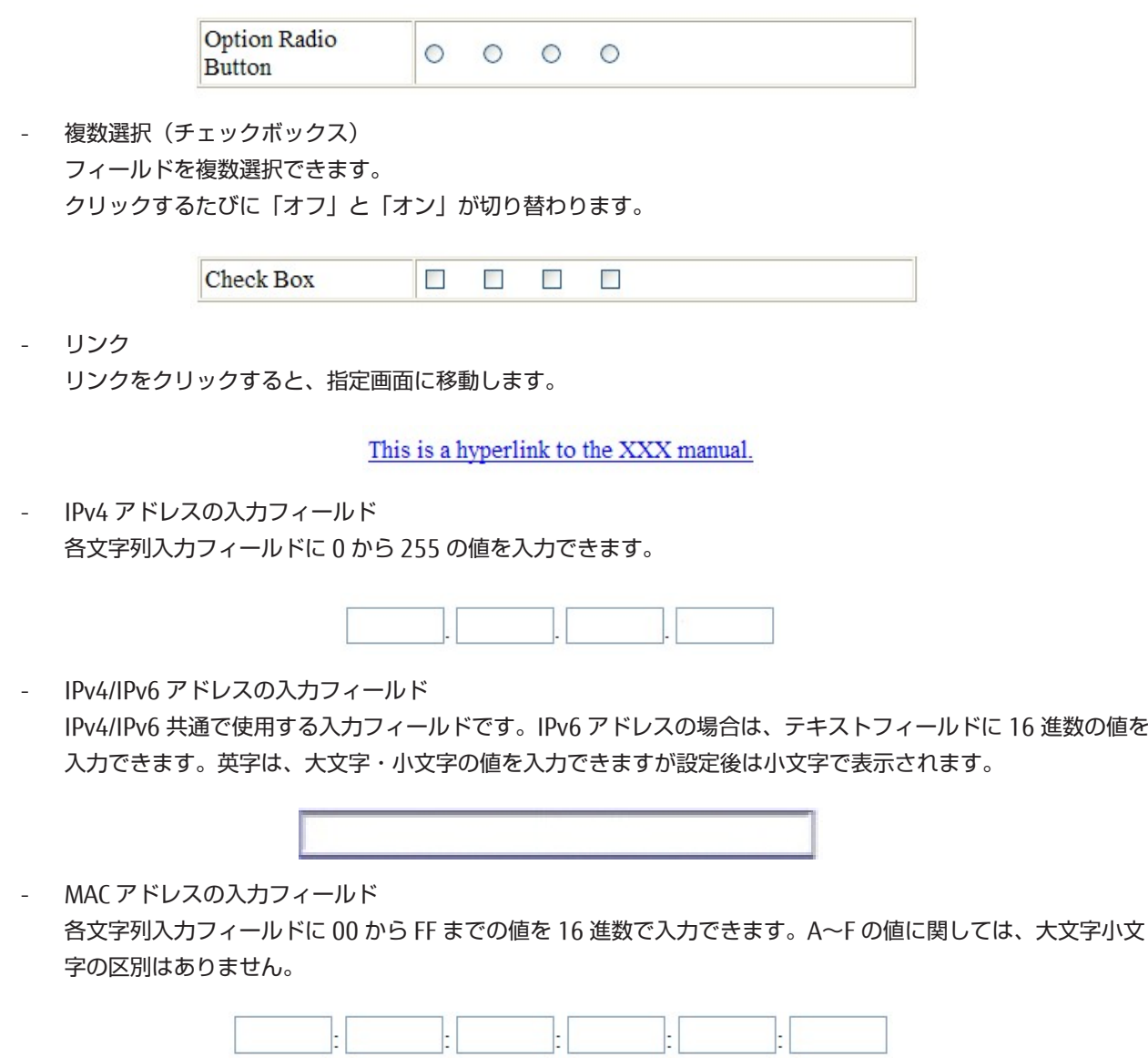

#### 注意

Web-UI でダウンロード操作を行おうとして、ダウンロード先を確認するダイアログボックスがポップアップブロック機 能により表示されないことがあります。ダウンロードするためには、ブラウザ側で Web-UI を「ポップアップ許可」を 設定するか、ポップアップブロック機能を解除してください。

## <span id="page-28-0"></span>1.8 ユーザーの権限レベル

PRIMEQUEST 2000 シリーズは、ユーザーのシステムに対する操作を制限するために、以下の権限レベルを備えていま す。

- Administrator
- Operator
- Partition Operator
- User
- CE

ユーザー権限レベルについて詳しくは『PRIMEQUEST 2000 シリーズ運用管理ツールリファレンス』(CA92344-0529) の「表 1.1 ユーザー権限」を参照してください。

# <span id="page-29-0"></span>1.9 操作対象の表示

ここでは、MMB の Web-UI で BMC 機能を表示する方法を説明します。

操作方法には、Web-UI 操作とコマンドラインインターフェース(CLI)操作があり、管理 LAN に接続された PC から操 作します。以下に、Web-UI と CLI の基本操作を説明します。Web-UI と CLI の詳細について詳しくは『PRIMEQUEST 2000 シリーズ運用管理ツールリファレンス』(CA92344-0529)の各章を参照してください。

## ■ Web-UI の基本操作

MMB 機能および BMC 機能の Web-UI 操作は、以下のようにナビゲーションバーとメニューを使用します。 サブメニュ ー階層表示バーは、現在表示されている操作画面のメニュー位置を示しているので、現在の操作対象がわかります。

### ■ MMB 機能の表示

1. ナビゲーションバーの[System] をクリックします。 MMB 機能が表示されます。

### ■ BMC 機能の表示

- 1. ナビゲーションバーの[Partition] をクリックします。
- 2. [Partition] メニューから、[Partition#n] → [Console Redirection] をクリックします。
- 3. [Operation] から、[Video Redirection] を選択します。
- 4. [Apply] をクリックします。 別ウィンドウにビデオリダイレクション機能が表示されます。

#### 注意

- ビデオリダイレクションを実施するユーザー端末で DNS サーバへのアクセスが不可能な環境では DNS サーバ のアドレス設定をしない。
- バーチャルメディアは同一ユーザー端末から複数パーティションに対して利用できない。

<span id="page-29-1"></span>MMB 機能および BMC 機能の Web-UI での表示を以下に示します。

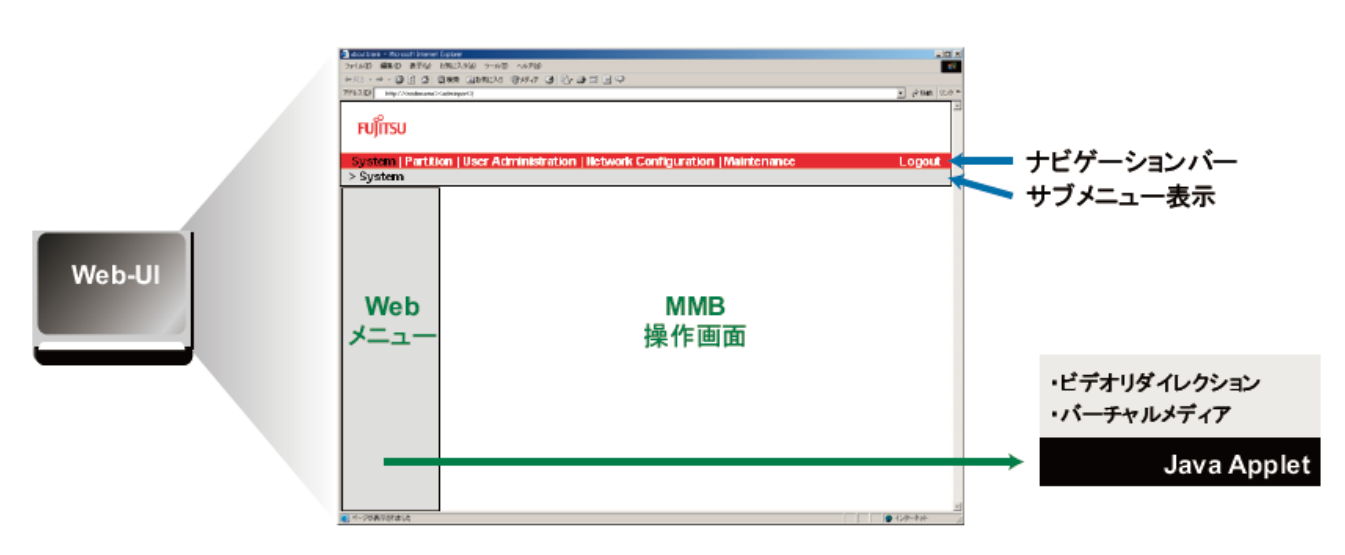

図 1.11 Web-UI 表示(MMB 機能・BMC 機能)

### ■ CLI 操作のための基本設定

CLI 操作では、管理 LAN に接続されている PC から telnet または SSH を使用して、各操作対象を表示します。 telnet ま たは SSH で操作対象の IP アドレスを指定し、操作対象の OS やファームウェアにログインするのが、 基本的な操作です。 IP アドレス、パーティションのポート番号、アカウント、パスワードなど、リモートログインのために必要な情報は、 事前に設定しておきます。

- MMB のユーザーアカウント、パスワードの情報は、Web-UI の[User List] 画面で確認する。[UserList] 画面を 表示するには、[User Administration] → [User List] をクリックする。 [User List] 画面は、Administrator 権限のユーザーだけが表示できる。 [User List] 画面の操作方法について詳しくは『PRIMEQUEST 2000 シリーズ運用管理ツールリファレンス』 (CA92344-0529)の「1.4.1 [User List] 画面」を参照。

<span id="page-30-0"></span>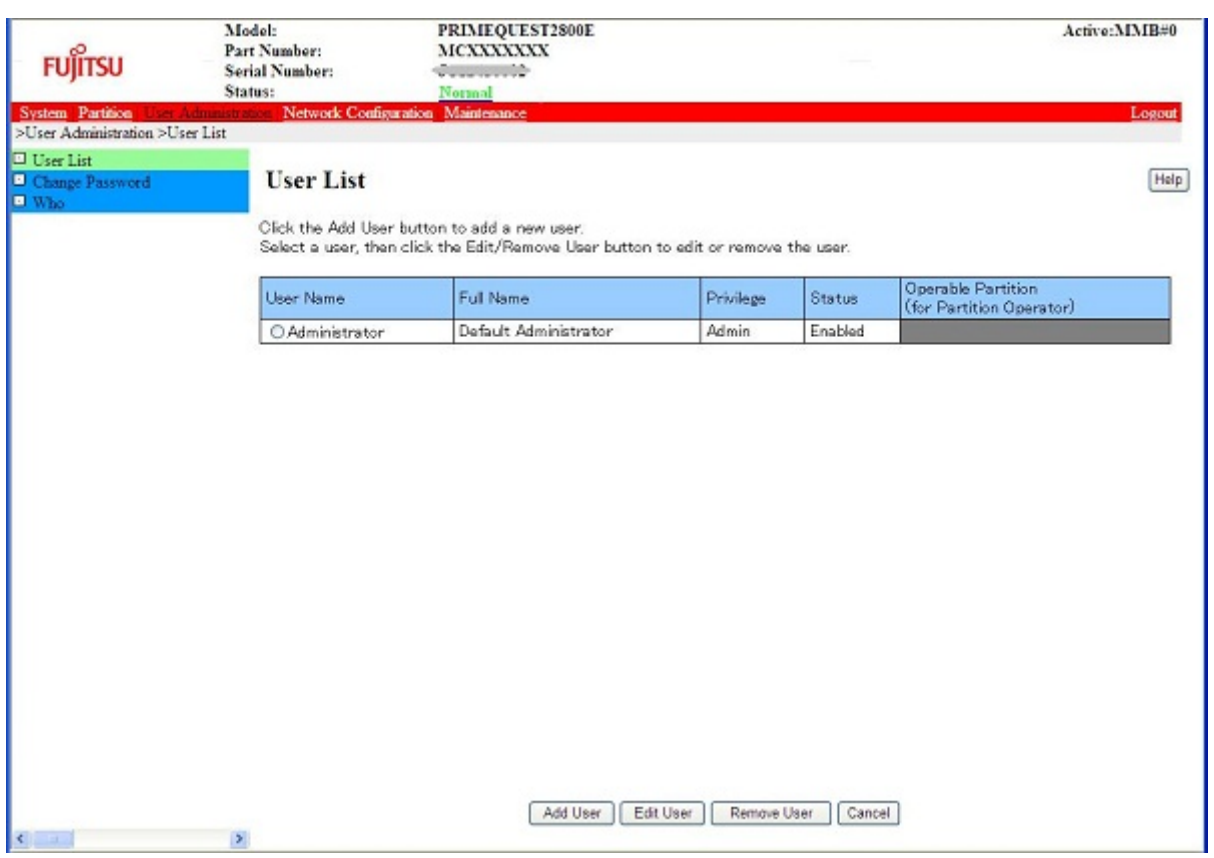

図 1.12 [User List] 画面

- リモートログインのために必要なネットワークプロトコルについての情報は、[Network Protocols] 画面で設定 する。[Network Protocols] 画面を表示するには、Web-UI の[Network Configuration] → [Network Protocols] をクリックする。

[Network Protocols] 画面は、Administrator 権限のユーザーだけが編集できる。

[Network Protocols] 画面の操作方法について詳しくは『PRIMEQUEST 2000 シリーズ運用管理ツールリファレ ンス』(CA92344-0529)の「1.5.4 [Network Protocols] 画面」を参照。

<span id="page-31-0"></span>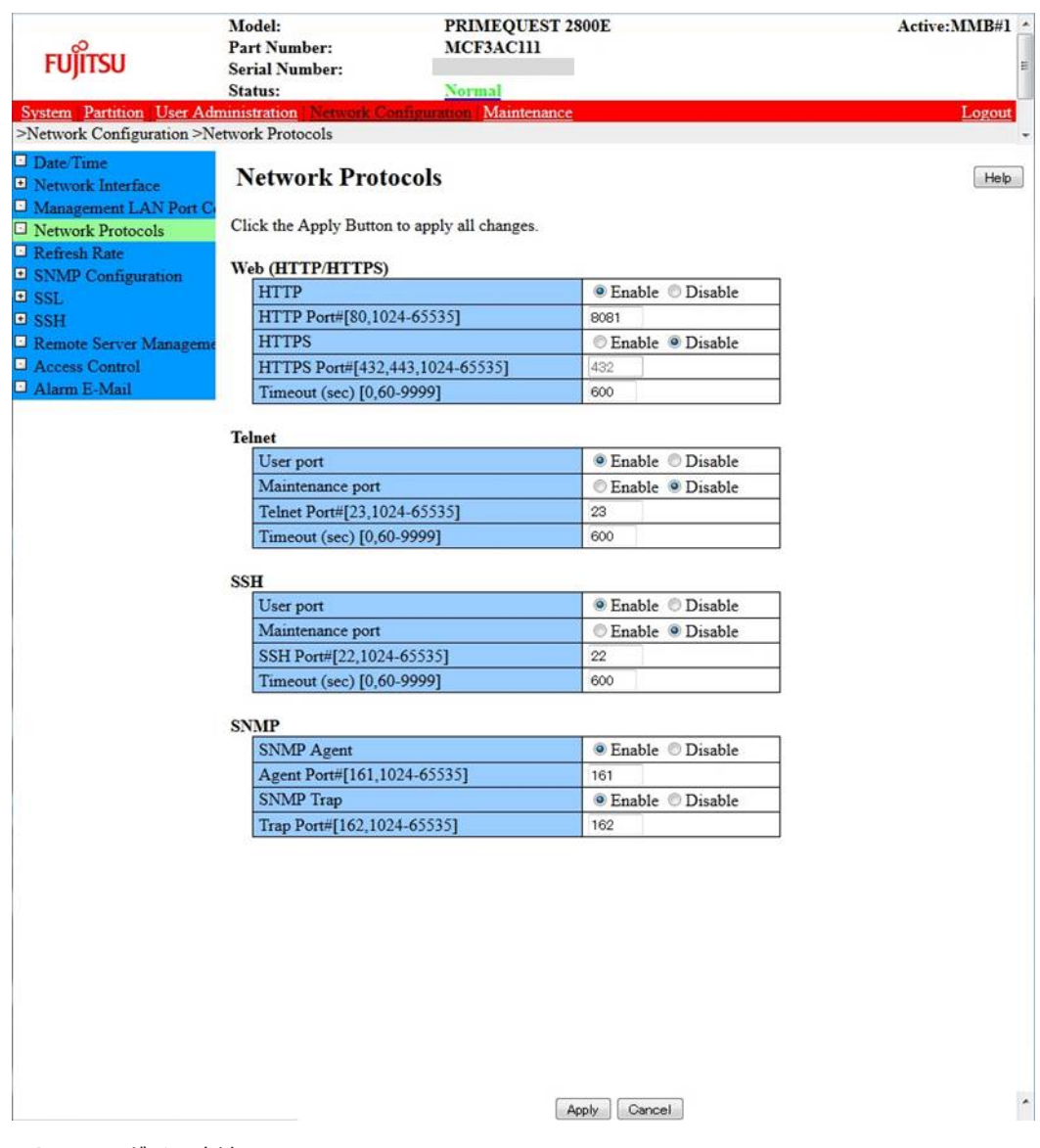

## 図 1.13 [Network Protocols] 画面

- MMB へのログイン方法

MMB の IP アドレスを指定して、リモートログインします。MMB の CLI 操作について詳しくは『PRIMEQUEST 2000 シリーズ運用管理ツールリファレンス』 (CA92344-0529) の「2.1 CLI の基本操作」を参照してくださ い。

### 注意

外部から telnet または SSH で MMB にログインするには、[Network Configuration] → [NetworkProtocols] をクリックし、[Network Protocols] 画面で必要な項目を[Enable] に設定しておく必要があります。MMB の CLI 操作について詳しくは『PRIMEQUEST 2000 シリーズ運用管理ツールリファレンス』(CA92344-0529) の「第 2 章 MMB の CLI (コマンドラインインターフェース) 操作」を参照してください。

# 第2章 UEFI の概要

<span id="page-32-1"></span><span id="page-32-0"></span>ここでは、UEFI の概要と、その操作方法を説明します。

# 2.1 UEFI とは

UEFI とは、オペレーティングシステム (OS) をブートするためのブートファームウェアです。PRIMEQUEST 2000 シリ ーズでは、UEFI 2.3.1 をサポートしています。

UEFI の主な機能を、以下に示します。

- OS のブート機能
- ブートオーダーの制御機能
- ハードウェアのセットアップ機能

# <span id="page-32-2"></span>2.2 OS のブート機能

UEFI は、ブート処理に必要な各種 UEFI ドライバをロードして初期化します。UEFI Boot Manager が設定されているブ ート情報に従って、OS のブート処理を実行します。

## <span id="page-32-3"></span>2.2.1 OS の分類

本章では、UEFI をサポートしている OS を UEFI Aware OS、UEFI をサポートしていない OS をレガシーOS と呼びます。 PRIMEQUEST 2000 シリーズは、UEFI Aware OS とレガシーOS の両方をサポートします。起動する OS ごとに、UEFI と BIOS エミュレーション機能を切り替えて OS をブートします。 レガシーOS は、BIOS エミュレーション機能を使ってブ ートされます。

<span id="page-32-4"></span>UEFI Aware OS で、レガシーOS と同様の運用が必要な場合は、BIOS エミュレーション機能(レガシーBIOS ブート)の 設定によって運用できます。なお、レガシーOS は、UEFI モード(UEFI ブート)によるインストールはできません。 設定の方法について詳しくは『PRIMEQUEST 2000 シリーズ運用管理ツールリファレンス』(CA92344-0529) の「3.3 [Boot Manager] メニュー」を参照してください。UEFI ブートとレガシーBIOS ブートの違いについては、OS のドキュ メントを参照してください。 以下に、OS の分類を示します。

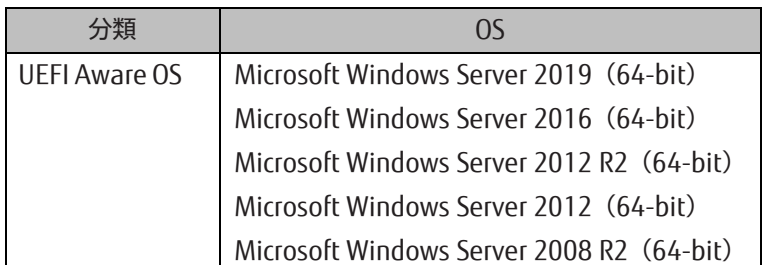

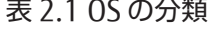

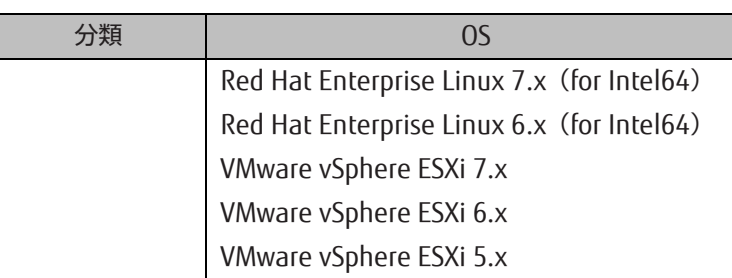

### 注意

PRIMEQUEST 2000 シリーズでサポートする OS の最新情報については、

[https://www.fujitsu.com/jp/products/computing/servers/primequest/](https://www.fujitsu.com/jp/products/computing/servers/primequest/products/2000/catalog/manual/support/)に掲載されている『PRIMEQUEST 2000 シリー ズシステム構成図』を参照するか、製品を購入されたさいの販売会社、または担当営業員にお問い合わせください。

# <span id="page-33-0"></span>2.3 ブートオーダーの制御機能

ブートオーダーの制御とは、起動可能なデバイスが複数ある場合に、これらのデバイスからの OS 起動を制御する機能で す。ブートオーダーの制御では、以下の機能を提供します。

- 起動するデバイスの優先順位を変更する機能
- デバイスを起動候補に追加・削除する機能

ブートオーダーの制御について詳しくは『PRIMEQUEST 2000 シリーズ運用管理ツールリファレンス』(CA92344- 0529)の「第3章 UEFI のメニュー操作」を参照してください。

## <span id="page-33-1"></span>2.4 電源投入からブートマネージャ起動までの遷移

システムの電源投入から Boot Manager フロントページが起動するまでの画面遷移を以下に示します。

<span id="page-34-2"></span>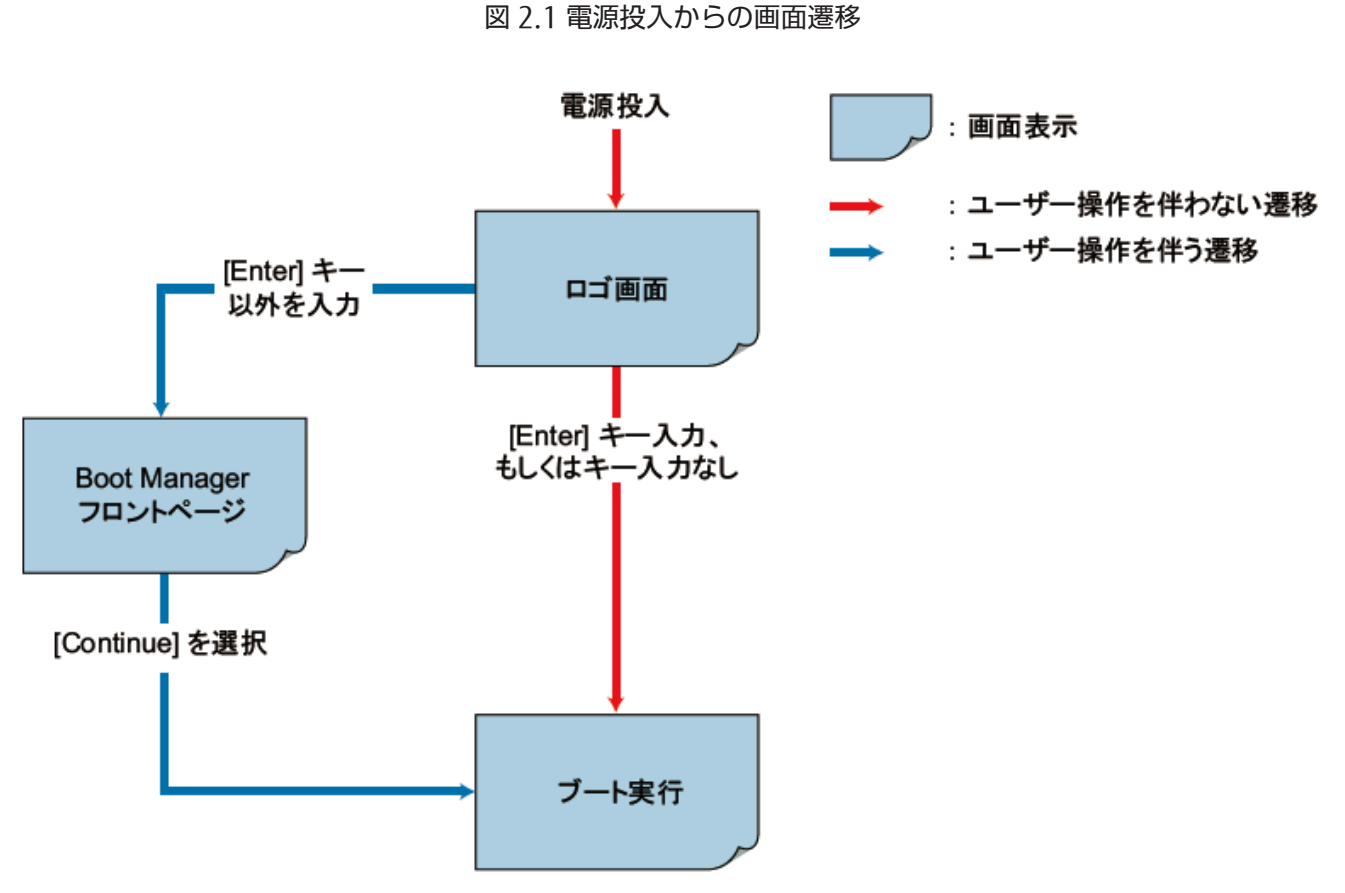

### 備考

Boot Manager フロントページは、MMB Web-UI の[Power Control] 画面からも起動できます。MMB Web-UI から起動 するには、[Power Control] 画面の[Boot Selector] で[Force boot into EFI Boot Manager]を選択して再起動します。詳 しくは『PRIMEQUEST 2000 シリーズ運用管理ツールリファレンス』(CA92344-0529)の「1.3.1 [Power Control] 画面」を参照してください。

# <span id="page-34-0"></span>2.5 Boot Manager フロントページ起動までの画面概要

<span id="page-34-1"></span>ここでは、Boot Manager フロントページ起動までに表示される各画面を説明します。

## 2.5.1 ロゴの表示

電源投入の後、ハードウェアの初期診断が完了するとロゴ画面が表示されます。 画面中央にはロゴが、画面下部にはプ ログレスバーが表示されます。プログレスバーが表示されている間は、キーの入力ができます。入力するキーによって、 Boot Manager フロントページの起動または OS 自動起動に処理が移行します。プログレスバーは、画面左端より始まり、 右に進みます。ロゴの既定の表示時間は 10 秒です。ロゴの表示時間は UEFI メニューより変更できます。ロゴの表示時 間の設定について詳しくは『PRIMEQUEST 2000 シリーズ運用管理ツールリファレンス』(CA92344-0529)の「3.5.5 [Set Boot Delay Time] メニュー」 を参照してください。

#### 図 2.2 ロゴの表示(例)

<span id="page-35-0"></span>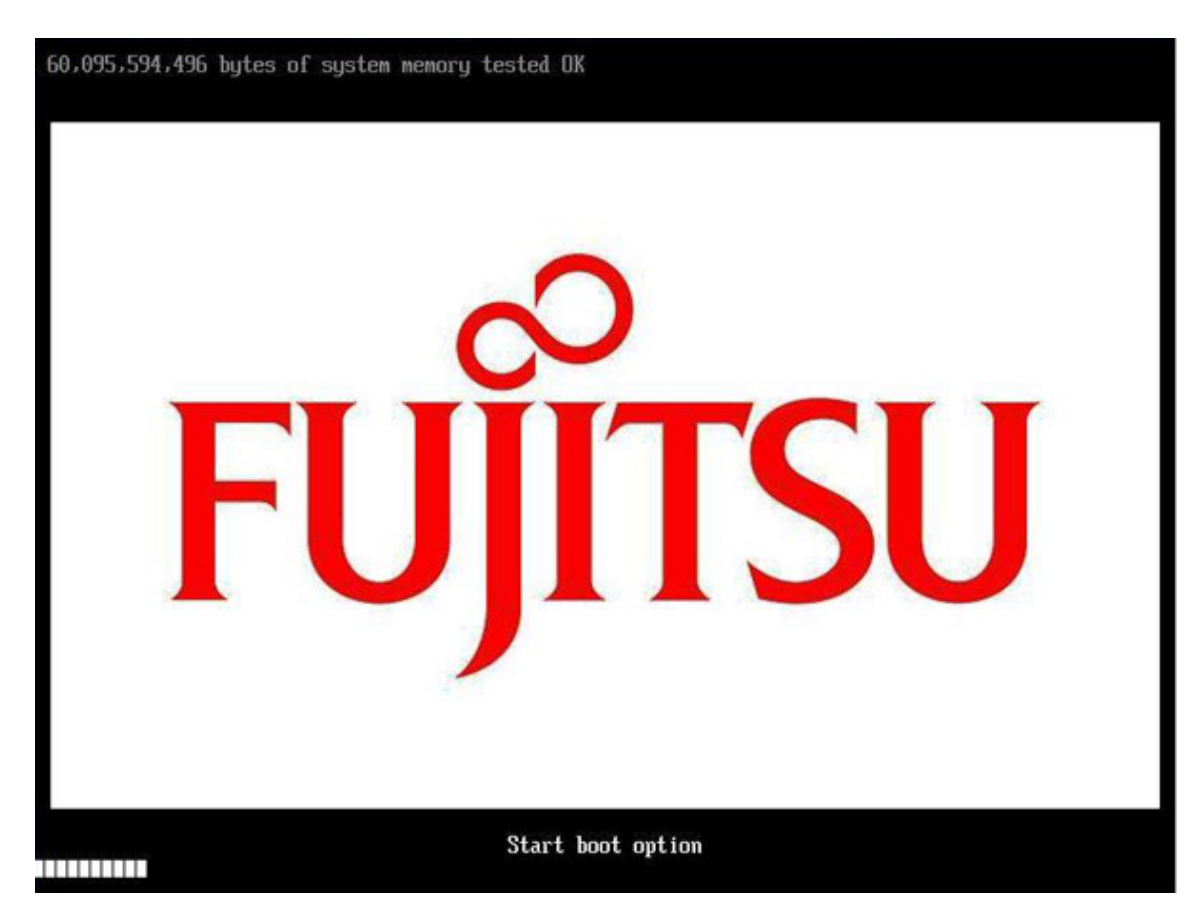

## <span id="page-36-0"></span>2.5.2 Boot Manager フロントページの表示

<span id="page-36-3"></span>Boot Manager フロントページは UEFI メニューのトップページです。Boot Manager フロントページを起動すると、以 下の画面が表示されます。Boot Manager フロントページの起動方法について詳しくは「[2.6 B](#page-36-1)oot [Manager](#page-36-1) フロント [ページの起動」](#page-36-1) を参照してください。

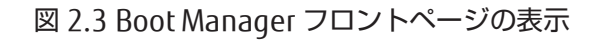

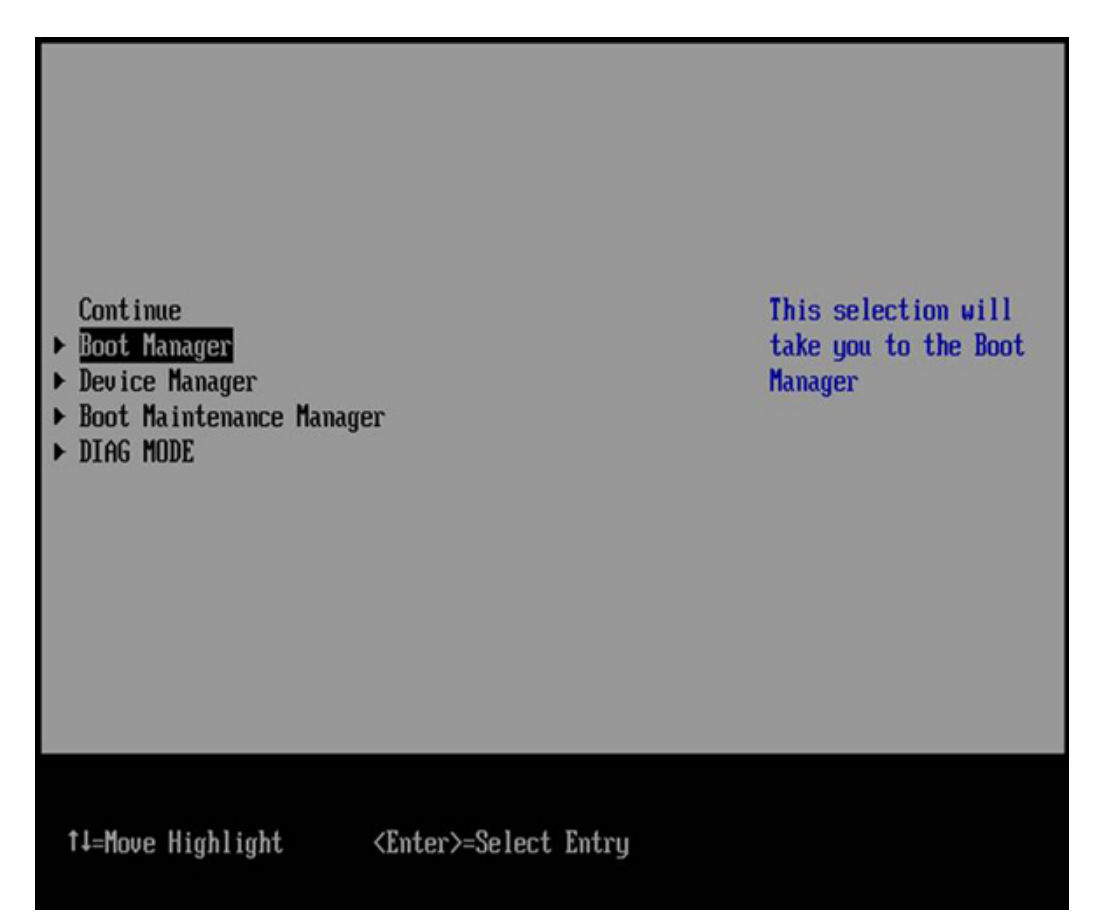

# <span id="page-36-1"></span>2.6 Boot Manager フロントページの起動

Boot Manager フロントページは、以下の方法で起動します。

1. FUJITSU ロゴが表示されている間に[Enter] キーを除く、任意のキー([スペース] キーなど)を押します。

#### 備考

Boot Manager フロントページは、MMB Web-UI の[Power Control] 画面からも起動できます。MMB Web-UI から起動 するには、[Power Control] 画面の[Boot Selector] で[Force boot into EFI Boot Manager]を選択して再起動します。詳 しくは『PRIMEQUEST 2000 シリーズ運用管理ツールリファレンス』(CA92344-0529)の「1.3.1 [Power Control] 画面」を参照してください。

# <span id="page-36-2"></span>2.7 OS の自動起動

OS は、以下の 2 つの方法で自動起動できます。

- ロゴの表示が終わるまでキーを押さない。

- ロゴの表示中に、[Enter] キーを押す。

ロゴの表示が終わるまでキーを押さない場合は、ロゴの表示が終わると OS が起動します。 ロゴの表示中に[Enter] キー を押した場合は、ロゴの表示が中断され、ただちに OS が起動します。 複数の OS から起動を選択できる環境では、起動 の優先順位が高い OS が起動します。 起動の優先順位を設定する方法について詳しくは『PRIMEQUEST 2000 シリーズ 運用管理ツールリファレンス』(CA92344-0529) の「3.5.2 [Boot Options] メニュー」を参照してください。選択し た OS の起動に失敗すると、次に優先順位が高い OS が起動します。UEFI シェルの起動もこの優先順位に従います。 以下に exit コマンドの入力方法を示します。

Shell > exit

<span id="page-37-0"></span>すべてのブートに失敗した場合は、Boot Manager フロントページが表示されます。

## 2.8 標準の画面構成

UEFI メニューの標準画面構成について説明します。Boot Manager フロントページの画面構成については「[2.9 Boot](#page-40-2) Manager [フロントページの画面構成」](#page-40-2)を参照してください。

## <span id="page-37-1"></span>2.8.1 画面領域

画面領域を 5 つの構成に分けて説明します。各領域の説明については、以下の項を参照してください。

- [2.8.2](#page-38-0) [ページ情報表示部](#page-38-0)
- [2.8.3](#page-38-1) [メニュー選択部](#page-38-1)
- [2.8.4](#page-39-0) [メニュー選択ヘルプ表示部](#page-39-0)
- [2.8.5](#page-39-1) [操作ヘルプ表示部](#page-39-1)
- [2.8.6](#page-40-0) [ステータス情報表示部](#page-40-0)

図 2.4 標準の画面構成

<span id="page-38-2"></span>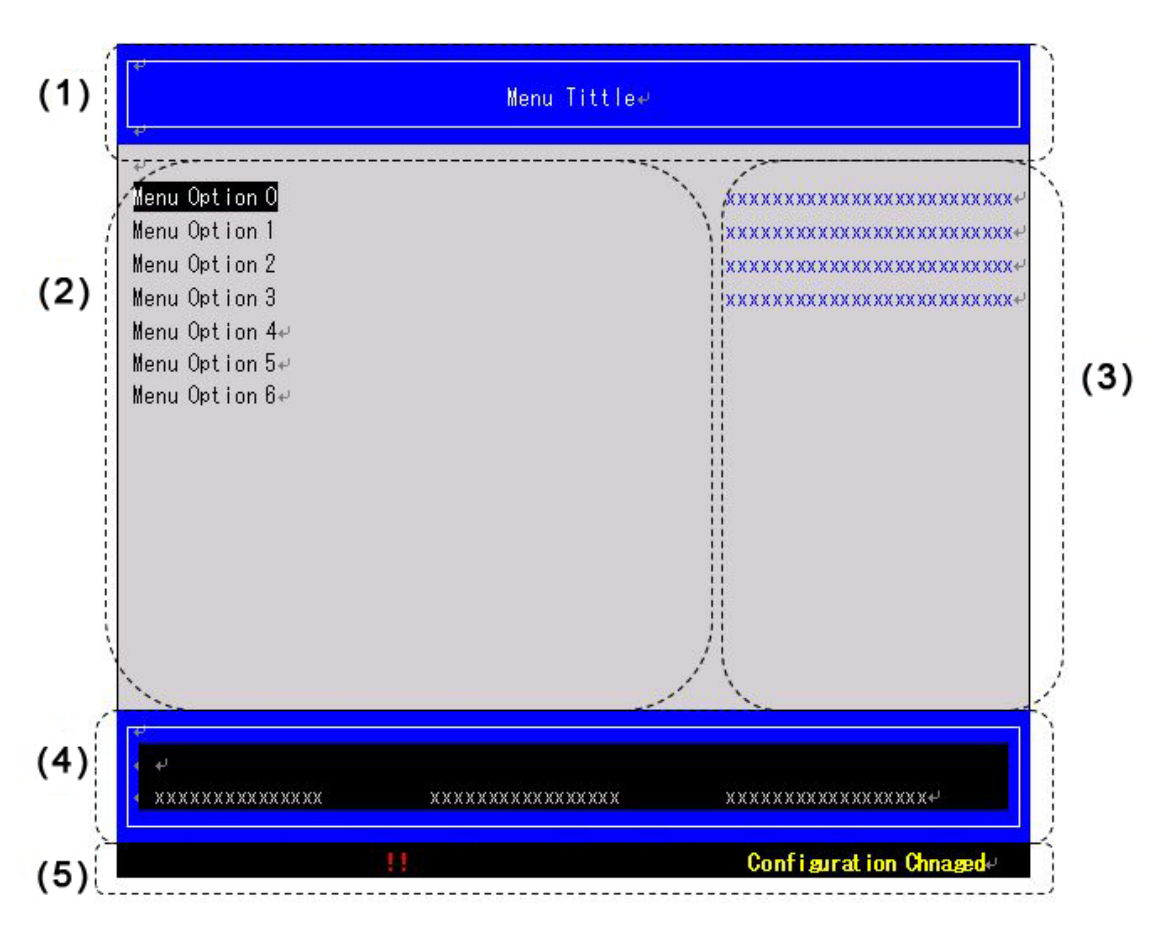

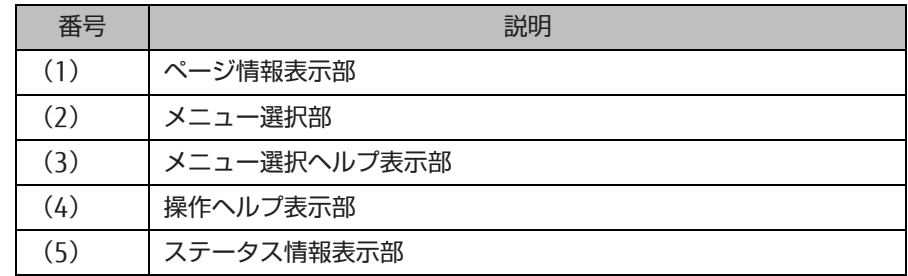

## <span id="page-38-0"></span>2.8.2 ページ情報表示部

<span id="page-38-1"></span>ページ情報表示部には、現在表示されているメニューのタイトルが表示されます。

## 2.8.3 メニュー選択部

メニュー選択部には、メニュー内の操作項目の一覧が表示されます。 色が反転している部分は、確定操作で選択できる 項目を表しています。 操作項目が多数存在し、全項目が一度に表示できない場合は、上下への矢印が以下の図のように 表示されます。

<span id="page-39-2"></span>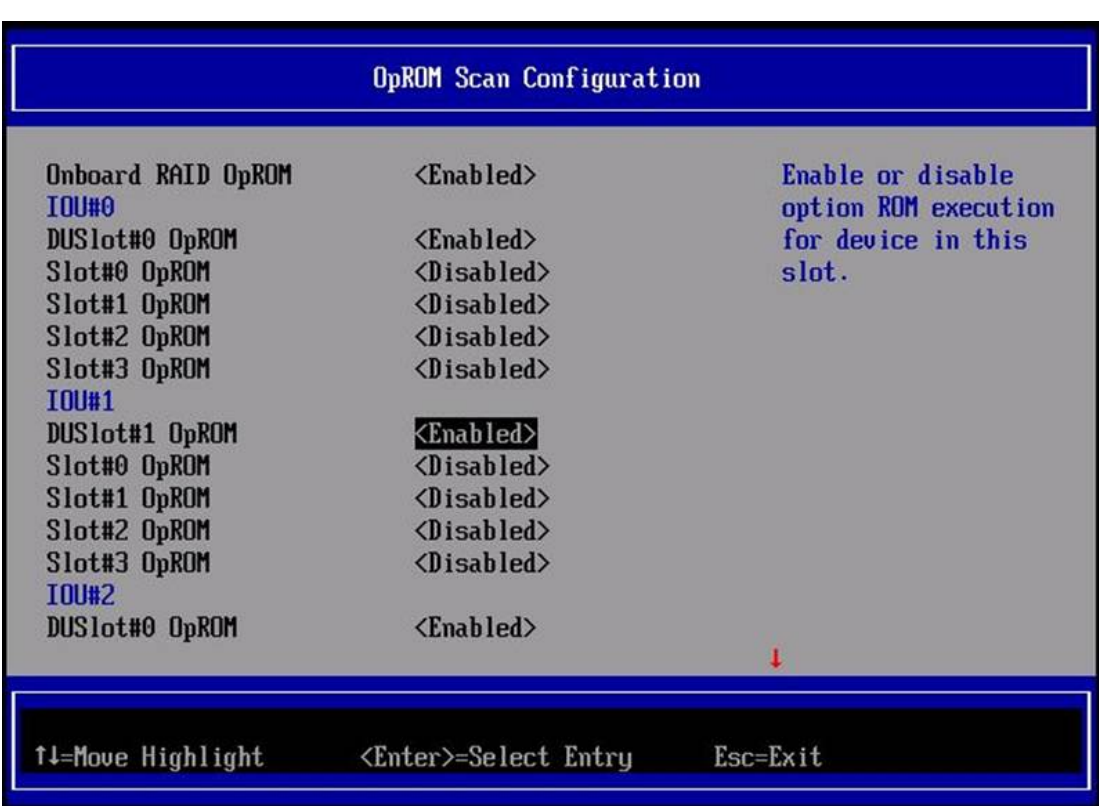

図 2.5 矢印が表示される例

## <span id="page-39-0"></span>2.8.4 メニュー選択ヘルプ表示部

<span id="page-39-3"></span>メニュー選択ヘルプ表示部には、カーソルで選択している項目の詳細説明が表示されます。 以下に、Boot Maintenance Manager メニューの表示内容を示します。

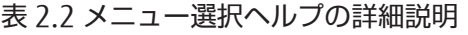

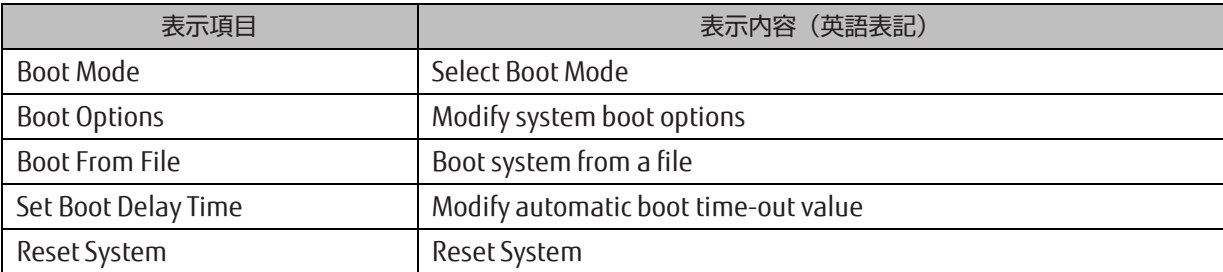

## <span id="page-39-1"></span>2.8.5 操作ヘルプ表示部

<span id="page-39-4"></span>操作ヘルプ表示部には、ページを操作するためのヘルプが表示されます。 以下に、Boot Maintenance Manager メニュ ーで表示するヘルプの例を示します。

表 2.3 操作ヘルプ(例)

| 表示項目                         | ヘルプ                         |
|------------------------------|-----------------------------|
| $\downarrow$ =Move Highlight | [↑] キーや[↓] キーでカーソルを上下に移動する。 |
| <enter>=Select Entry</enter> | └ Enter キーで項目を選択する。         |

## <span id="page-40-0"></span>2.8.6 ステータス情報表示部

<span id="page-40-4"></span>ステータス情報表示部には、メニューのステータス情報が表示されます。表示されるステータスは以下のとおりです。

#### 表 2.4 ステータスの説明

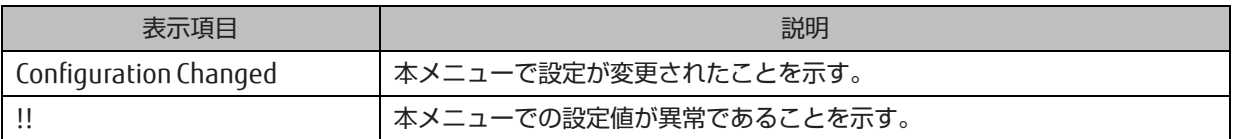

## <span id="page-40-1"></span>2.8.7 ポップアップ画面

メニューを選択するとポップアップが表示される場合があります。ポップアップには、以下の種類があります。

- エラーメッセージを表示する
- 複数のメニューを表示し、ユーザーが 1 つを選択する
- 優先順位を変更する

ポップアップ画面に項目が多数存在し、1 画面ですべてのメニューが表示できない場合は、ポップアップ画面にスクロ ールバーが表示されます。[↑] キーや[↓] キーでカーソルを移動して、項目を選択します。

# <span id="page-40-2"></span>2.9 Boot Manager フロントページの画面構成

Boot Manager フロントページは、UEFI メニューのトップページです。この画面には以下の機能があります。

- Continue:ブート処理を継続する
- Boot Manager:ブートマネージャメニューを表示する
- Device Manager:デバイスマネージャメニューを表示する
- Boot Maintenance Manager:ブートメンテナンスマネージャメニューを表示する
- BIOS Boot Diagnotic Test: BIOS Boot Diagnotic Test を実行する
- <span id="page-40-3"></span>以下に、Boot Manager フロントページの例を示します。

図 2.6 Boot Manager フロントページの表示(例)

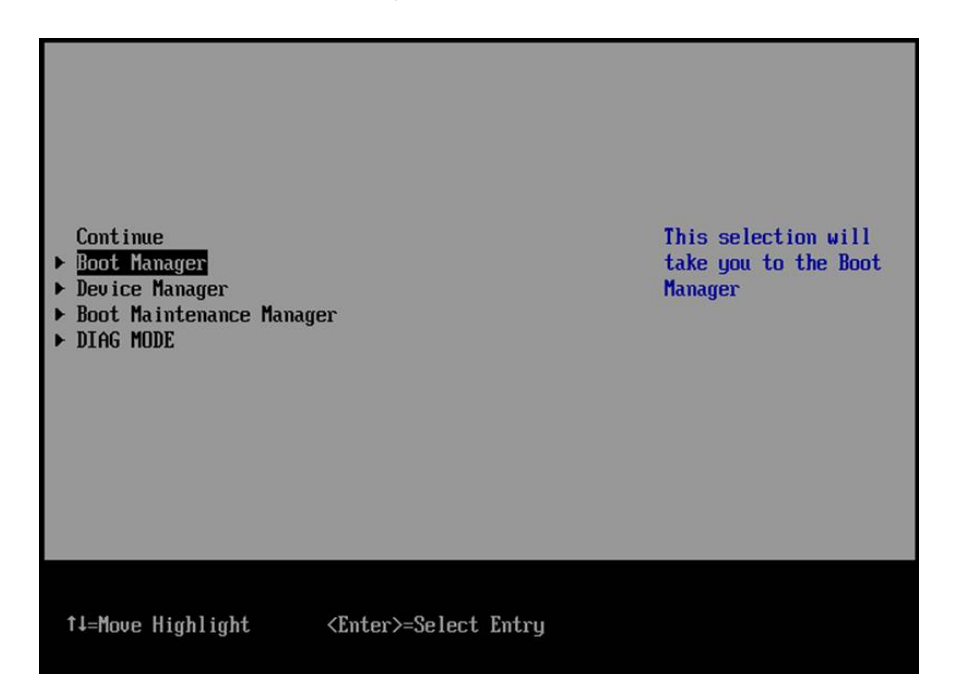

## <span id="page-41-0"></span>2.9.1 画面領域

画面領域を 3 つの構成に分けて説明します。 各領域の説明については、以下の項を参照してください。

- 2.9.2 メニュー選択部
- 2.9.3 メニュー選択ヘルプ表示部
- <span id="page-41-2"></span>- 2.9.4 操作ヘルプ表示部

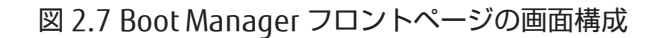

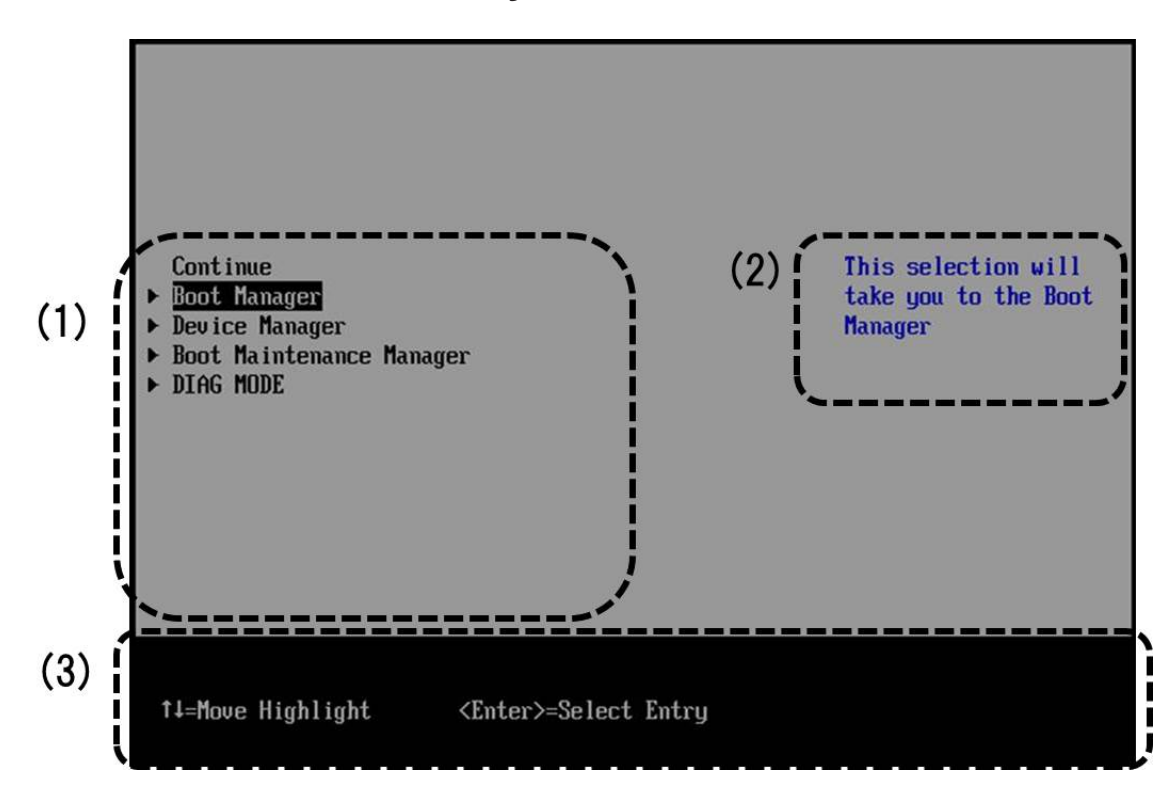

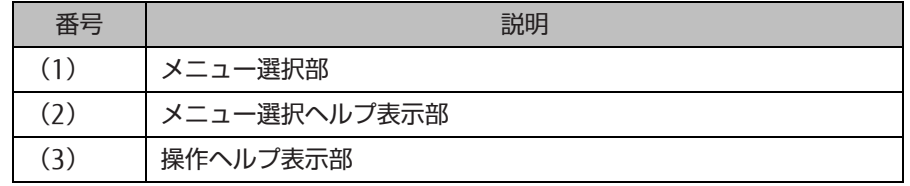

## <span id="page-41-1"></span>2.9.2 メニュー選択部

<span id="page-41-3"></span>メニュー選択部には、選択メニューが表示されます。以下に、表示されるメニューの一覧を示します。

#### 表 2.5 メニュー一覧

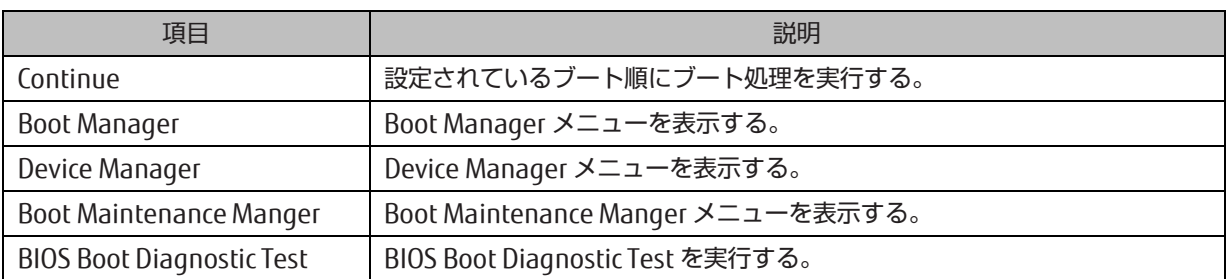

## <span id="page-42-0"></span>2.9.3 メニュー選択ヘルプ表示部

<span id="page-42-3"></span>メニュー選択ヘルプ表示部には、カーソルの項目について説明が表示されます。以下に、表示項目のヘルプを説明しま す。

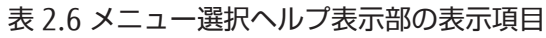

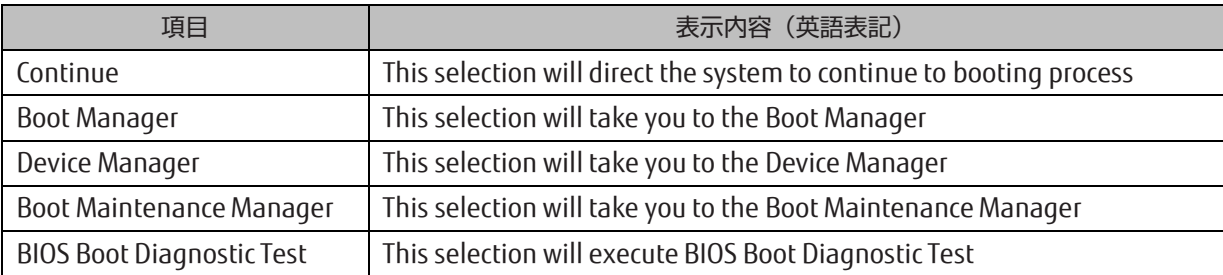

## <span id="page-42-1"></span>2.9.4 操作ヘルプ表示部

<span id="page-42-4"></span>操作ヘルプ表示部には、Boot Manager フロントページを操作するためのヘルプが表示されます。

表 2.7 操作ヘルプ

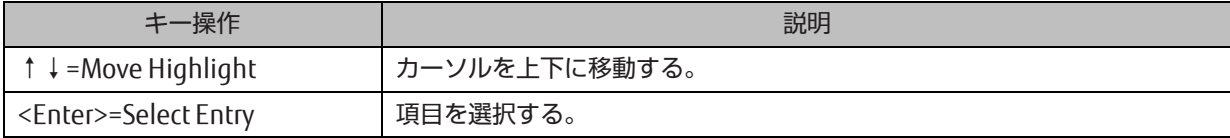

# <span id="page-42-2"></span>2.10 UEFI のキー操作とキー入力

<span id="page-42-5"></span>UEFI でのキー操作方法は、各メニューの操作ヘルプ表示部に表示されます。UEFI メニューで使用できるキーを以下に示 します。

#### 表 2.8 UEFI メニューのキー操作

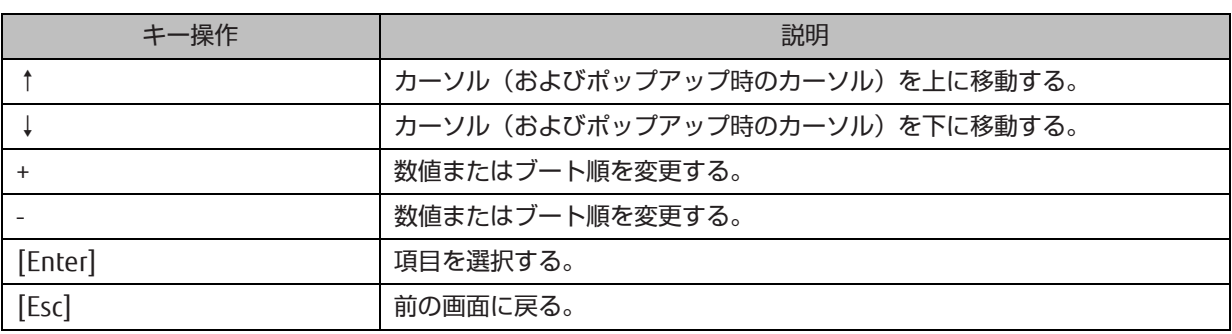

<span id="page-42-6"></span>UEFI でのキー入力は、US キーボードとして扱われます。そのため、日本語キーボードでは、キーボードに表示されて いるキーコードと、実際に出力するキーコードが異なる文字があります。表示と出力が異なるキーコードは、以下のと おりです。

表 2.9 表示と出力が異なるキーコード

| 入力キーコード | 出力キーコード |
|---------|---------|
|         |         |

<span id="page-43-2"></span>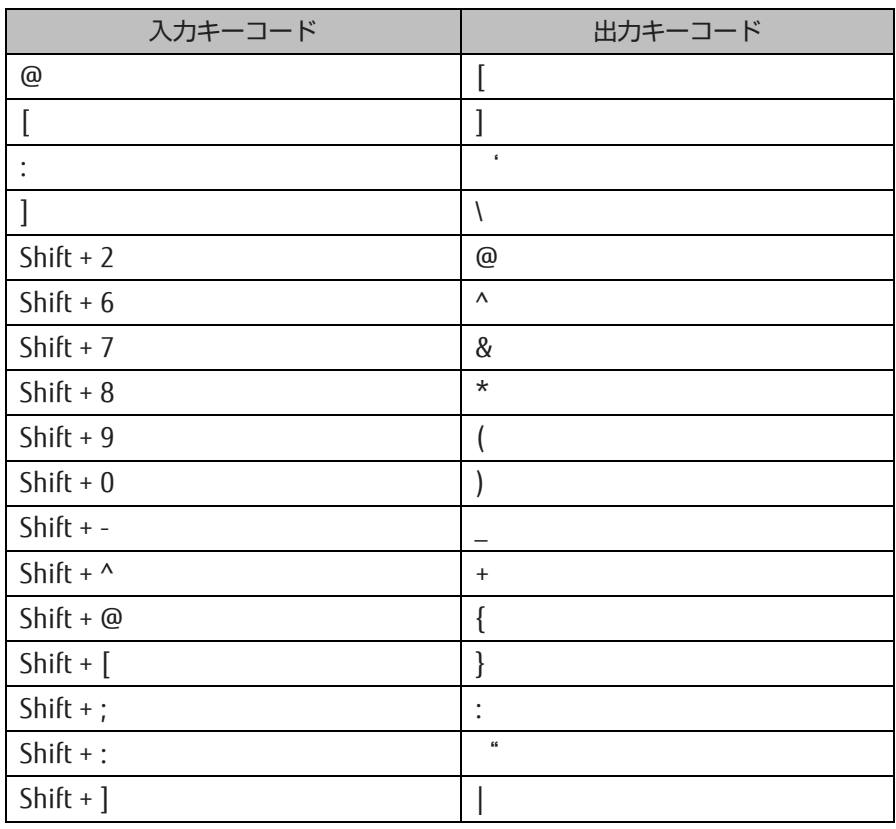

表 2.10 表示と出力が異なるキーコード(続き)

<span id="page-43-3"></span>以下のキーは、入力しても無視されます。

#### 表 2.11 無視されるキーコード

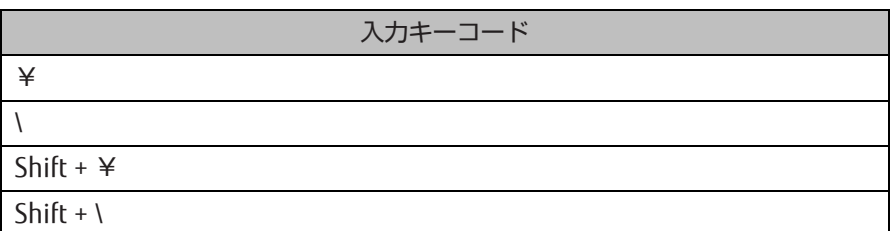

# <span id="page-43-0"></span>2.11 メニュー別の操作

各メニューの操作とその説明について詳しくは『PRIMEQUEST 2000 シリーズ運用管理ツールリファレンス』 (CA92344-0529)の「第 3 章 UEFI のメニュー操作」を参照してください。

# <span id="page-43-1"></span>2.12 UEFI シェルと UEFI コマンド

PRIMEQUEST 2000 シリーズでは、UEFI コンソールからのコマンドの実行が可能な UEFI シェル機能をサポートします。 以下に、UEFI シェルが起動したときのイメージを示します。

図 2.8 UFFI シェル起動直後の画面表示(例)

<span id="page-44-2"></span>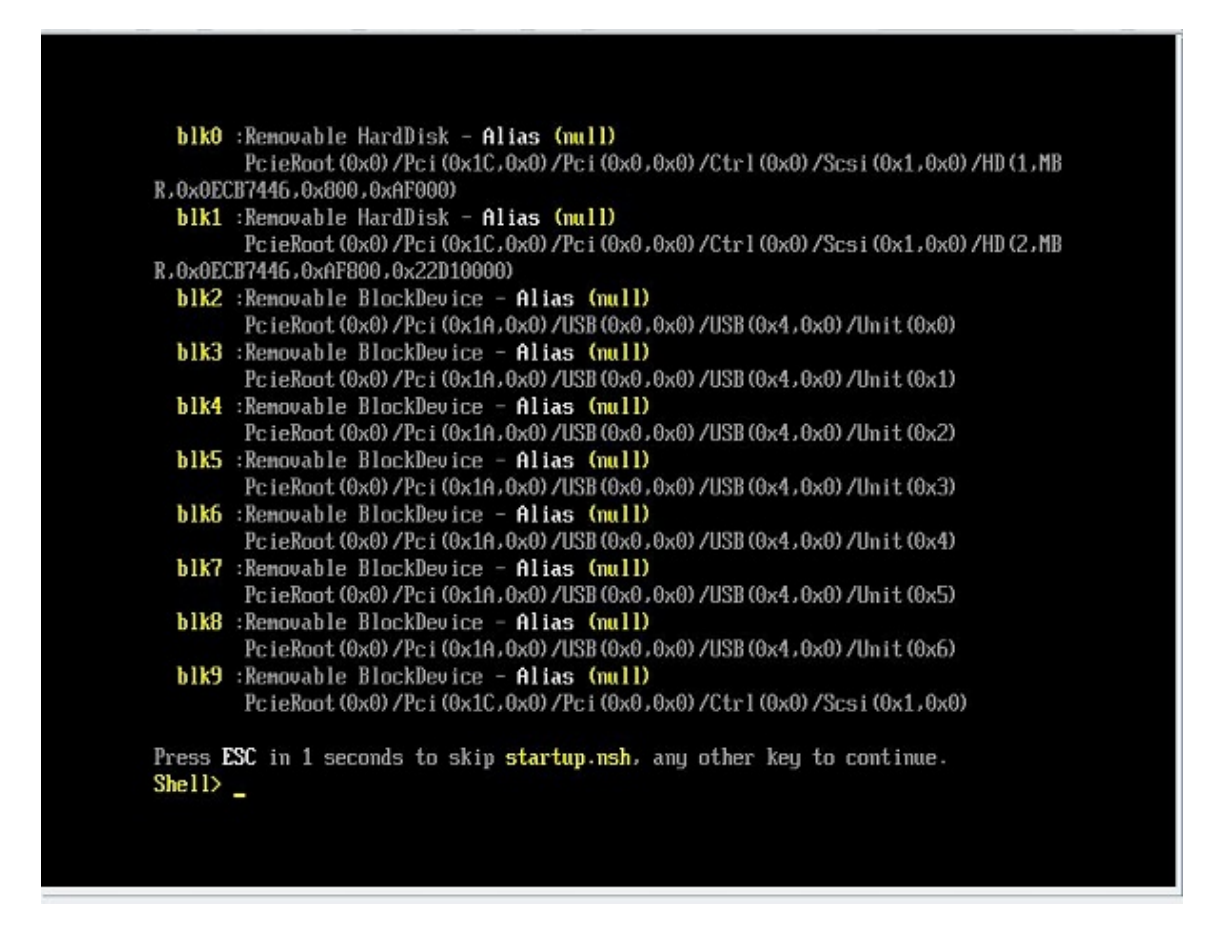

## <span id="page-44-0"></span>2.12.1 自動起動ファイル

UEFI シェルは、定義された実行パスに startup.nsh ファイルが存在するかどうかを、UEFI シェルの起動直後にチェック します。実行パスとは、シェル環境変数の path 変数に設定されたディレクトリパスのことです。このディレクトリパス は set コマンドで表示・設定できます。startup.nsh ファイルが存在する場合は、このファイルに書き込まれたコマンド を実行した後、コンソールからのコマンド入力状態になります。startup.nsh ファイルがない場合は、何も実行されませ  $h_{l_0}$ 

## <span id="page-44-1"></span>2.12.2 UEFI シェルのコマンドシンタックス

シェルの環境変数は set コマンドで表示・設定できます。 シェルコマンドへの引数として環境変数の値にアクセスする には、以下に示すように変数名の前後に%文字を付けます。

%myvariable%

#### 備考

- UEFI シェルは lasterror という特別な変数をもっている。この変数は最後に実行したシェルコマンドの復帰値を 保持している。
- "\*"、"?"、"[" 、"]"はワイルドカード。シェルコマンドの引数で、ファイル名の中で使用する。 以下にワイルドカードの使用例を示します。

表 2.12 ワイルドカード使用例

<span id="page-45-2"></span>

| 文字列     | 意味                                          |
|---------|---------------------------------------------|
|         | ファイル名で 0 個以上の文字にマッチする。                      |
|         | ファイル名で正確に1文字にマッチする。                         |
| ["文字列"] | ]の中に置かれた文字のどれかとマッチする ([a-z A-Z]な<br>ە ( تىل |

## <span id="page-45-0"></span>2.12.3 出力リダイレクション

<span id="page-45-3"></span>UEFI シェルコマンドの出力はファイルにリダイレクトできます。 出力リダイレクション、アペンドの種別、およびシン タックスの例を、以下の表に示します。

表 2.13 出力リダイレクション

| 文字列    | 意味                       | シンタックスの例                                 |
|--------|--------------------------|------------------------------------------|
| $\geq$ | 標準出力をユニコードファイルにリダイレクトする。 | Command > unicode_output_file_pathname   |
| >a     | 標準出力をアスキーファイルにリダイレクトする。  | Command >a ascii_output_file_pathname    |
| 1>     | 標準出力をユニコードファイルにリダイレクトする  | Command 1> unicode_output_file_pathname  |
| 1 > a  | 標準出力をアスキーファイルにリダイレクトする。  | Command 1>a ascii_output_file_pathname   |
| 2>     | 標準エラー出力をユニコードファイルにリダイレ   | Command 2> nicode_output_file_pathname   |
|        | クトする。                    |                                          |
| 2>a    | 標準エラー出力をアスキーファイルにリダイレク   | Command 2>a ascii_output_file_pathname   |
|        | トする。                     |                                          |
| $\gt$  | 標準出力をユニコードファイルにアペンドする。   | Command >> unicode_output_file_pathname  |
| >>a    | 標準出力をアスキーファイルにアペンドする。    | Command >>a ascii_output_file_pathname   |
| 1>>    | 標準出力をユニコードファイルにアペンドする。   | Command 1>> unicode_output_file_pathname |
| 1>>a   | 標準出力をアスキーファイルにアペンドする。    | Command 1>>a ascii_output_file_pathname  |

備考

- UEFI シェルでは、標準出力や標準エラー出力を単一のファイルにリダイレクトできる。
- 標準出力および標準エラー出力を同じファイルにリダイレクトできる。ただし、同時に複数のファイルにリダ イレクトできない。

## <span id="page-45-1"></span>2.12.4 UEFI シェルコマンド一覧

UEFI シェルコマンドの一覧について詳しくは『PRIMEQUEST 2000 シリーズ運用管理ツールリファレンス』(CA92344- 0529)の「第4章 UEFI のコマンド操作」を参照してください。

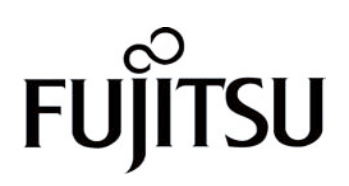